# **MANUAL DE COMPUTADORES PORTÁTEIS A**L**IENWARE® M11x**

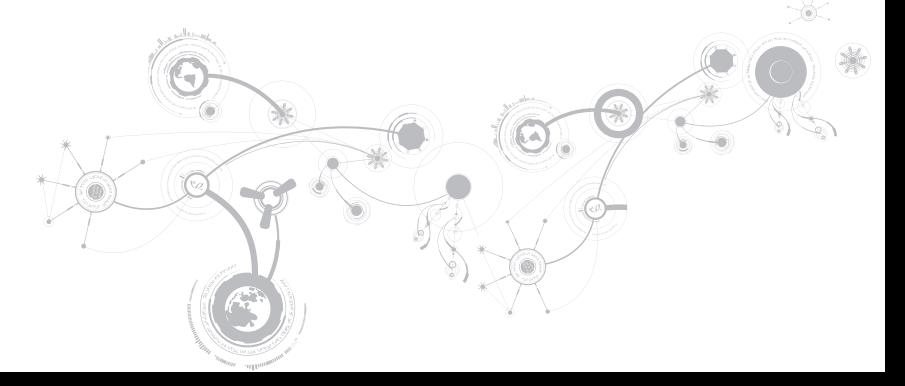

### Notas, Avisos e Advertências

 $\mathbb{Z}$ NOTA: uma NOTA fornece informações importantes para ajudar você a aproveitar melhor os recursos do computador.

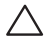

AVISO: um AVISO indica um potencial de danos ao hardware ou a perda de dados e descreve como evitar o problema.

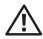

ADVERTÊNCIA: uma ADVERTÊNCIA indica um potencial de danos à propriedade, risco de lesões corporais ou mesmo risco de vida.

#### O conteúdo aqui apresentado está sujeito a alterações sem aviso.

#### © 2010 Dell Inc. Todos os direitos reservados.

Qualquer reprodução destes materiais sem a permissão por escrito da Dell Inc. é estritamente proibida.

Marcas comerciais usadas neste manual: Alienware, AlienFX e o logotipo AlienHead são marcas comerciais ou marcas registradas da Alienware Corporation; Dell é marca comercial da Dell Inc.; Microsoft e Windows são marcas comerciais ou marcas registradas da Microsoft Corporation nos EUA e/ou em outros países; Intel e SpeedStep são marcas registradas e Core é marca comercial da Intel Corporation nos Estados Unidos e em outros países; Bluetooth é marca registrada de propriedade da Bluetooth SIG, Inc; Absolute é marca registrada da Absolute Software Corporation.

Outras marcas e nomes comerciais podem ser usados neste manual para referirem-se a entidades que reivindicam a propriedade das marcas e nomes de seus produtos. A Dell Inc. declara que não tem qualquer interesse de propriedade sobre marcas e nomes comerciais que não sejam os seus próprios.

#### Modelo normativo: P06T Tipo normativo: P06T001/P06T002

N/P: YYFMP Rev. A00 Abril de 2010

# SUMÁRIO

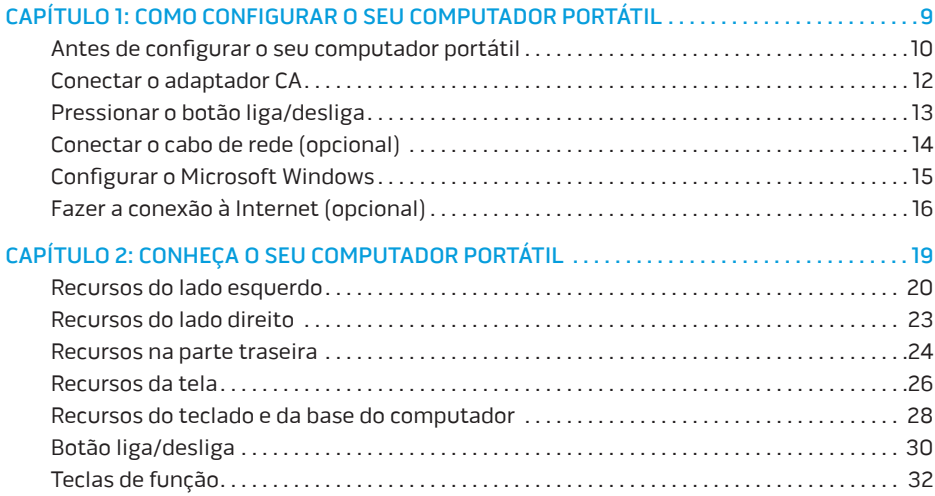

### **SUMÁRIO**

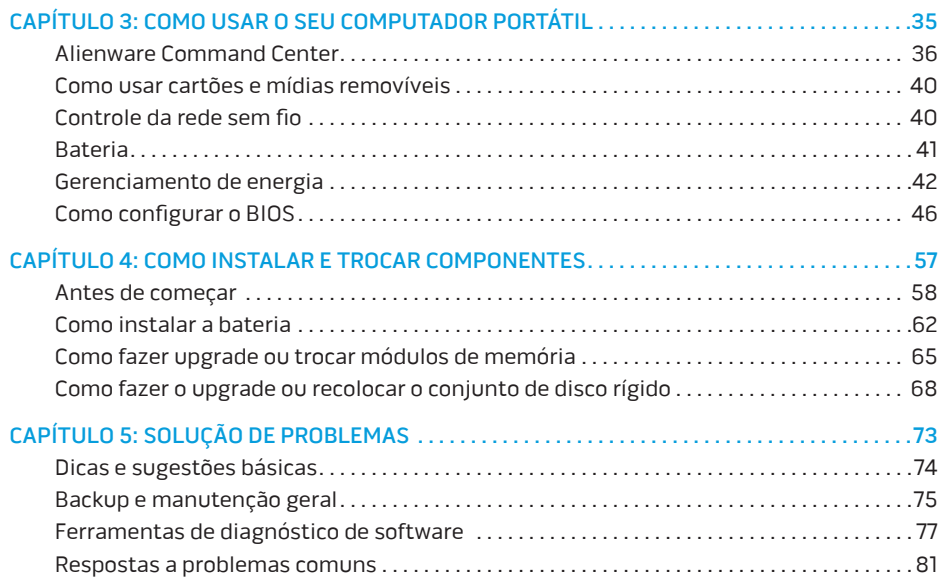

### **SUMÁRIO**

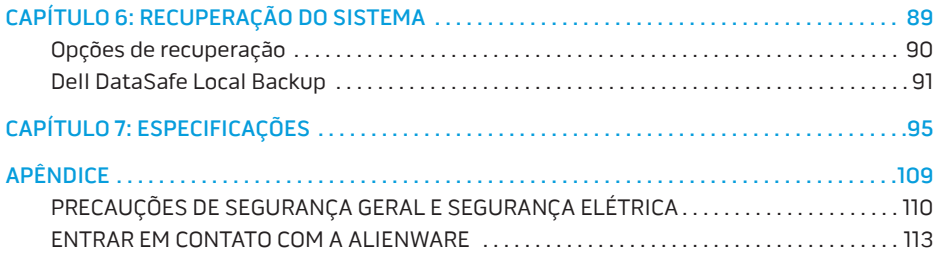

Prezado cliente Alienware,

Bem-vindo à família Alienware. É um prazer tê-lo entre o nosso número crescente de usuários avançados de computadores portáteis de alto desempenho.

Os técnicos da Alienware que montaram o seu computador garantem que ele está adequadamente otimizado e que o seu desempenho atinge o potencial máximo. Criamos os nossos computadores com um único e firme propósito: o de criá-los como se fossem para nós mesmos. Os técnicos não descansam até que o seu novo computador portátil atenda ou exceda os nossos mais exigentes critérios!

O seu computador portátil foi testado extensivamente a fim de garantir que você possa usufruir dos mais altos níveis de desempenho. Além do período de testes feitos em fábrica (burn-in), o seu computador foi avaliado utilizando ferramentas de uso prático em situações reais, por exemplo, benchmarks sintéticos de desempenho.

Convidamos você a compartilhar conosco a sua experiência com o seu novo computador portátil de alto desempenho; portanto não hesite em se comunicar conosco através de email ou telefone se tiver perguntas ou dúvidas. A nossa equipe inteira compartilha do seu entusiasmo por novas tecnologias e esperamos que você curta o seu novo computador tanto quando nós, na Alienware, curtimos criá-lo para você.

Atenciosamente,

Equipe da Alienware

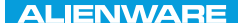

### <span id="page-8-0"></span> $T$ EXTVA I $T$ EN  $T$ TING YOUR SETTING UNIVE

# CAPÍTULO 1: COMO CONFIGURAR O SEU COMPUTADOR PORTÁTIL

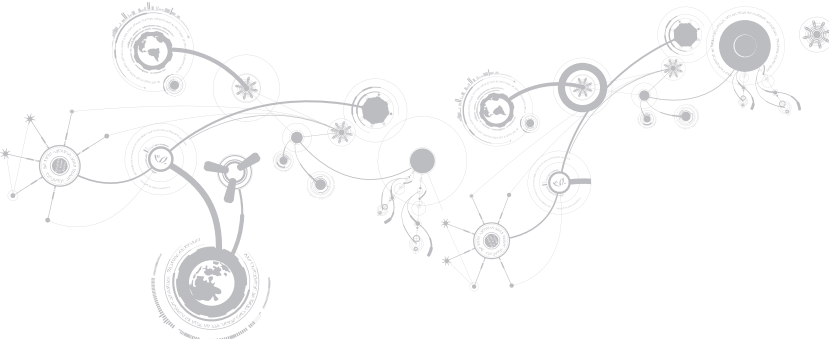

# <span id="page-9-0"></span>Antes de configurar o seu computador portátil

### Parabéns pela aquisição do seu Alienware® M11x!

Leia todas as instruções de segurança e de instalação antes fazer as conexões do seu novo computador portátil. Comece por abrir cuidadosamente a caixa e remover todos os componentes enviados.

Antes de configurar o seu computador portátil ou os componentes, consulte a fatura incluída para verificar se todos os itens comprados estão presentes e inspecione todos os itens para certificar-se de que nenhum dano físico possa ter ocorrido durante o envio. Você tem até 5 dias a partir do recebimento do equipamento para informar o serviço de atendimento ao cliente sobre componentes que estão faltando ou itens danificados. Se você deixar passar os 5 primeiros dias do recebimento do equipamento para depois então informar sobre a falta ou dano de um item, a reclamação não será atendida. Alguns dos itens mais comuns a serem verificados são:

- O computador e o adaptador CA com o cabo de alimentação
- A chave do CD Microsoft (CD-key da Microsoft) localizada na parte inferior do computador portátil
- O monitor com o cabo de alimentação e o cabo de vídeo (se tiver sido comprado)
- O teclado (se tiver sido solicitado)
- O mouse (se tiver sido solicitado)
- Os alto-falantes multimídia e o subwoofer (se tiverem sido solicitados)
- Controladores joystick (se tiverem sido solicitados)

Você pode precisar também de uma chave de fenda e/ou de uma chave Philips pequena para conectar cabos de periféricos ao computador portátil.

### Mídia e documentação do produto

A documentação fornecida com o seu computador portátil Alienware® fornece respostas para muitas das perguntas que podem ocorrer à medida que você explora os novos recursos do seu novo computador portátil. Você pode consultar a documentação para obter informações técnicas ou de uso geral, conforme necessário para encontrar respostas às suas perguntas ou para ajudá-lo a obter respostas e soluções para os problemas encontrados. A mídia fornecida com o seu computador portátil é mencionada em algumas seções da documentação e pode ser necessária para executar certas tarefas. Como sempre, nossa equipe do serviço de suporte técnico está disponível para ajudá-lo.

### Onde colocar o seu computador portátil

 $\bigwedge$  ADVERTÊNCIA: Não coloque o computador portátil perto ou sobre radiadores de calor ou aberturas de ventilação. Se ele for colocado em um gabinete, verifique se há ventilação adequada. Não o coloque em local úmido ou em qualquer lugar onde ele possa ser exposto a chuva ou água. Tenha cuidado para não derramar líquidos de qualquer tipo no computador.

Após escolher um lugar para colocar o seu computador portátil, verifique se:

- Ele foi colocado numa superfície nivelada e estável.
- Os conectores de alimentação e de outros cabos instalados não estão imprensados entre o computador portátil e a parede ou qualquer outro objeto.
- Não há nada obstruindo o fluxo de ar na frente, atrás e embaixo do computador portátil.
- O computador portátil tem espaço suficiente para permitir que as unidades óticas e outros dispositivos de armazenamento externos possam ser facilmente acessados.

### <span id="page-11-0"></span>Conectar o adaptador CA

ADVERTÊNCIA: O adaptador CA funciona com todos os tipos de tomada elétrica. Entretanto, os conectores de alimentação e as réguas de energia variam de acordo com o país. O uso de cabo incompatível ou a conexão incorreta do cabo a uma régua de energia ou à tomada elétrica pode causar incêndio ou danificar o equipamento.

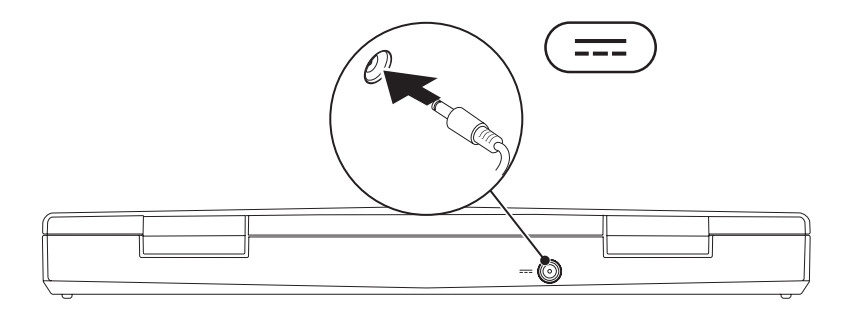

**CAPÍTULO 1: COMO CONFIGURAR O SEU COMPUTADOR PORTÁTIL** 

### <span id="page-12-0"></span>Pressionar o botão liga/desliga

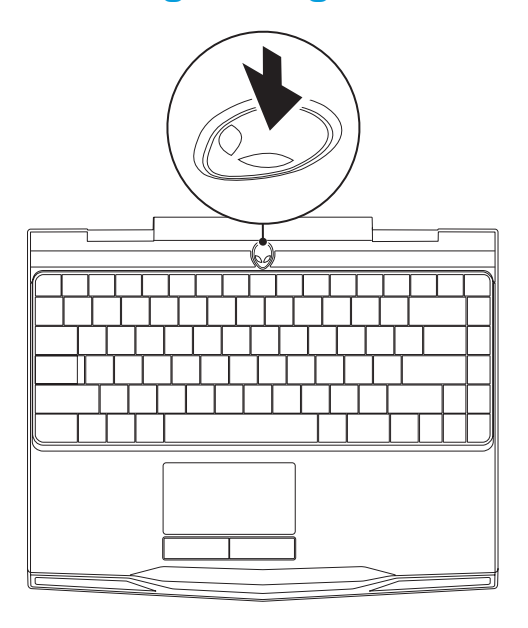

<span id="page-13-0"></span>**CAPÍTULO 1: COMO CONFIGURAR O SEU COMPUTADOR PORTÁTIL**

### Conectar o cabo de rede (opcional)

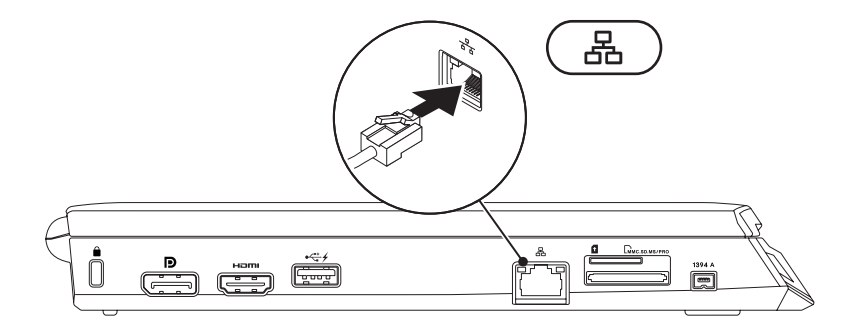

# <span id="page-14-0"></span>Configurar o Microsoft Windows

O computador está pré-configurado com o sistema operacional Microsoft® Windows®. Para configurar o Windows pela primeira vez, siga as instruções mostradas na tela. Estas etapas são obrigatórias e pode demorar um pouco para serem concluídas. As telas de configuração do Windows irão orientá-lo durante os vários procedimentos, inclusive o de aceitação de contratos de licença, configuração de preferências e configuração de uma conexão à Internet.

### AVISO: Não interrompa o processo de configuração do sistema operacional. Isso pode tornar o computador inutilizável e você precisará reinstalar o sistema operacional.

- NOTA: Para obter o desempenho otimizado do computador, recomenda-se fazer o  $\mathscr{Q}$ download e instalar o BIOS e os drivers mais recentes para o computador disponíveis em support.dell.com.
- **I** NOTA: Para obter mais informações sobre o sistema operacional e os recursos, consulte support.dell.com/MyNewDell.
- NOTA: É recomendável criar um backup completo do sistema assim que você configurar  $\mathscr{U}$ o Microsoft Windows. Para criar um backup completo do sistema, consulte "Dell DataSafe Local Backup" na página [91](#page-90-1).

# <span id="page-15-0"></span>Fazer a conexão à Internet (opcional)

### Como configurar uma conexão por cabo

- Se você estiver usando uma conexão discada, conecte o cabo telefônico ao modem USB externo opcional e à tomada de telefone na parede antes de configurar a conexão de Internet.
- Se você usar uma conexão DSL, uma conexão por modem a cabo ou via satélite, entre em contato com o provedor de serviço de Internet ou com o serviço de telefone celular para obter instruções de configuração.

Para concluir a configuração da conexão Internet com fio, siga as instruções apresentadas em "Como configurar a sua conexão Internet" na página [18](#page-17-0).

#### **CAPÍTULO 1: COMO CONFIGURAR O SEU COMPUTADOR PORTÁTIL**

### Como configurar uma conexão sem fio

- 
- NOTA: Para configurar o seu roteador sem fio, consulte a documentação fornecida com o roteador.

Para poder usar a conexão de Internet sem fio é necessário conectar-se ao roteador sem fio.

Para configurar a conexão a um roteador sem fio:

- 1. Verifique se a rede sem fio está ativada.
- 2. Salve e feche os arquivos abertos e saia dos programas que também estiverem abertos.
- 3. Clique em Iniciar  $\bigoplus$   $\rightarrow$  Painel de controle.
- 4. Na caixa de pesquisa, digiterede, e clique em Centro de rede e compartilhamento→ Conectar-se a uma rede.
- 5. Siga as instruções na tela para fazer a configuração.

### <span id="page-17-0"></span>Como configurar a sua conexão Internet

Os provedores de Internet e as ofertas de provedores variam em cada país. Entre em contato com o seu provedor Internet para obter as ofertas disponíveis no seu país.

Se você não conseguir se conectar à Internet agora, mas já tiver se conectado antes, o provedor Internet pode estar com problemas. Entre em contato com o provedor Internet para verificar o status do serviço ou tente conectar-se mais tarde.

Tenha as informações do provedor Internet em mãos. Se você não tiver um provedor Internet, o assistente Conectar-se à Internet poderá ajudá-lo a encontrar um.

- 1. Salve e feche os arquivos abertos e saia dos programas que também estiverem abertos.
- 2. Clique em Iniciar  $\bigodot \rightarrow$  Painel de controle.
- 3. Na caixa de pesquisa, digite network (rede), e clique em Centro de rede e compartilhamento→ Configure uma nova conexão ou rede→ Conectar-se à Internet. A janela Conectar-se à Internet aparece.
- $\mathscr{U}$

NOTA: Se não souber qual tipo de conexão você deve selecionar, clique em Ajude-me a escolher ou entre em contato com o provedor Internet.

4. Siga as instruções apresentadas na tela e use as informações de configuração fornecidas pelo provedor Internet para concluir a configuração.

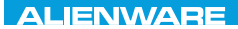

## <span id="page-18-0"></span> $F(X)$  ATANADA  $\Omega$  in a Turk  $\Lambda$  $T$ KNOWA IJKA  $CF$ CAPÍTULO 2: CONHEÇA O SEU COMPUTADOR PORTÁTIL

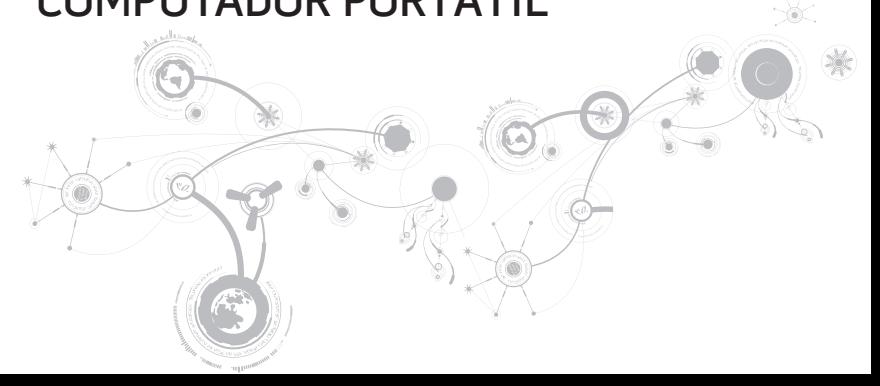

<span id="page-19-0"></span>Este capítulo contém informações sobre o seu novo portátil, as quais ajudarão você a se familiarizar com os recursos e a começar a usar o seu computador imediatamente.

### Recursos do lado esquerdo

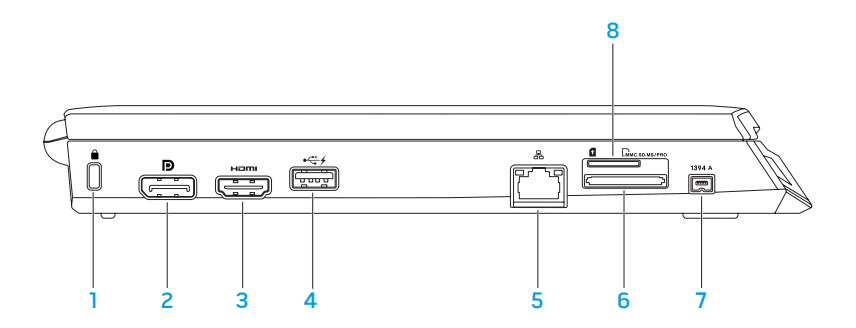

- **1 Encaixe do cabo de segurança** Conecta um cabo de segurança ao computador. NOTA: Antes de você comprar um cabo de segurança, verifique se ele se ajusta ao encaixe do cabo de segurança do seu computador.
- 2  $\Box$  Conector DisplayPort Conecta o computador a monitores externos ou a projetores com DisplayPort.
- $3$  **Long Conector HDMI** Conecta-se a uma TV para sinal digital multicanal de áudio e vídeo.

NOTA: Nos monitores sem alto-falantes integrados, só são detectados os sinais de vídeo.

4 Conector USB com USB PowerShare — Conecta-se a dispositivos USB, por exemplo, um mouse, teclado, impressora, unidade externa ou tocador de MP3. O recurso USB PowerShare permite carregar dispositivos USB quando o computador está ligado/desligado ou no modo de espera.

NOTA: Certos dispositivos USB podem não carregar quando o computador estiver desligado ou no modo de espera. Nesses casos, ligue o computador para carregar o dispositivo.

NOTA: O USB PowerShare desligará automaticamente quando restar apenas 10% da carga da bateria.

5 Conector de rede — Conecta o computador a uma rede ou a um dispositivo de banda larga.

- $6$   $\sqrt{2}$   $\sqrt{2}$  Leitor de cartão de mídia 3 em 1 Fornece um meio fácil e conveniente de ver e compartilhar fotos digitais, músicas, vídeos e documentos.
- **7 | 1394 A | Conector IEEE 1394 A**  $-$  Conecta dispositivos multimídia seriais de alta velocidade, por exemplo, câmeras de vídeo digitais.
- 8 Slot do cartão SIM Permite instalar um módulo de identidade do assinante (SIM) para navegar na Internet, verificar e-mail e conectar-se a uma rede virtual privada. Para acessar a Internet, você precisa estar dentro do alcance da rede do provedor de serviço de celular.

### <span id="page-22-0"></span>Recursos do lado direito

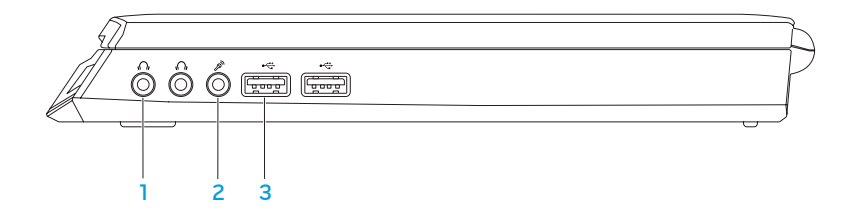

- $\boxed{\Omega}$  Conectores de fone de ouvido/saída de áudio (2) Conecta-se a fones de ouvido ou um alto-falante ou a um sistema de som energizado.
- 2  $\boxed{2}$  Conector de microfone/entrada de áudio Conecta-se a um sinal de microfone ou de entradas para uso com programas de áudio.
- 3  $\bullet$  Conectores USB (2) Conecta-se a dispositivos USB, como um mouse, teclado, impressora, unidade de disco externa ou tocador de MP3.

### <span id="page-23-0"></span>Recursos na parte traseira

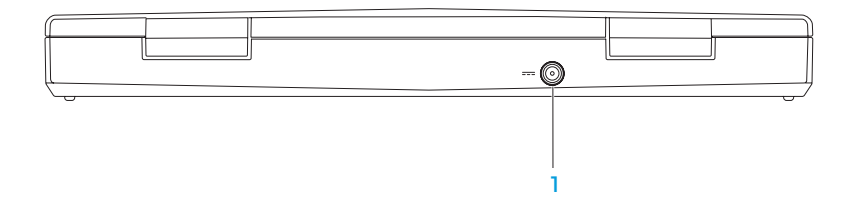

 $1 \quad \boxed{2}$ Conector do adaptador CA — Conexão para o adaptador CA que alimenta o computador e carrega a bateria.

### <span id="page-25-0"></span>Recursos da tela

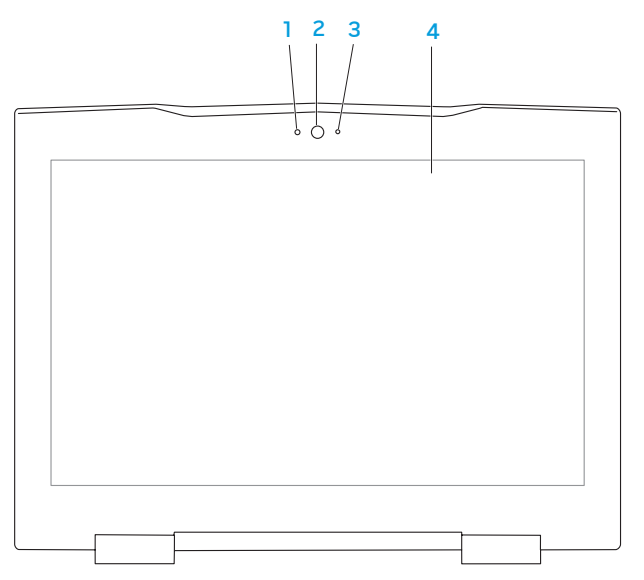

- 1 Microfone Fornece som de alta qualidade para conferência de vídeo e gravação de voz.
- 2 Câmera Câmera embutida para captura de vídeo, conferência e bate-papo.
- 3 Indicador de atividade da câmera Indica se a câmera está ligada ou desligada.
- 4 Tela A tela pode variar dependendo das seleções feitas quando você comprou o computador. Para obter mais informações sobre telas, consulte o Guia de Tecnologia Dell disponível no seu disco rígido ou em support.dell.com/manuals.

### <span id="page-27-1"></span><span id="page-27-0"></span>Recursos do teclado e da base do computador

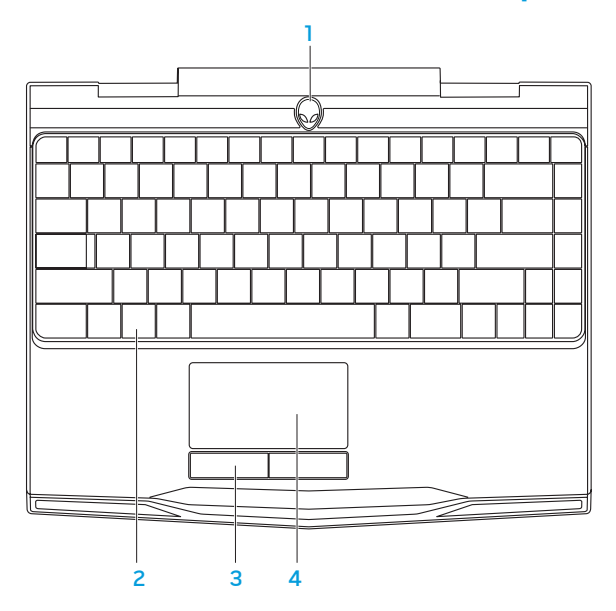

- 1 Botão liga/desliga Quando pressionado, liga ou desliga o computador. Para obter mais informações, consulte "Botão liga/desliga" na página [30.](#page-29-1)
- 2 Teclado O teclado com luz de fundo fornece melhor visibilidade em ambientes mais escuros, iluminando todos os símbolos das teclas.
- 3 Botões do touch pad (2) Fornecem as mesmas funções de quando clicamos com o botão direito e com o botão esquerdo do mouse.
- 4 Touch pad Tem a mesma funcionalidade do mouse para mover o cursor, arrastar ou mover itens selecionados e clicar com o botão esquerdo através de um toque na superfície do touch pad.

# <span id="page-29-1"></span><span id="page-29-0"></span>Botão liga/desliga

Você pode programar este botão para executar ações como desligar o sistema operacional ou entrar no modo de espera. Para obter detalhes sobre como programar este botão, consulte Opções de energia no Painel de controle do sistema operacional Microsoft<sup>®</sup> Windows®.

O botão liga/desliga está localizado no centro da tampa da dobradiça. Para saber a localização exata, consulte "Recursos do teclado e base do computador" na página [28](#page-27-1).

A cor da borda do AlienHead indica o status da alimentação. O cor que indica o status da alimentação pode ser mudada através do software AlienFX®.

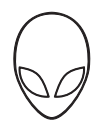

### Com adaptador CA:

Azul ou cor personalizada de CA Abateria está com carga total.

Azul ou cor personalizada de CA passando para branco ou para a cor personalizada da bateria

Azul ou cor personalizada de CA passando para preto

#### Com bateria:

passando para preto

O computador está ligado ou desligado e a bateria está sendo carregada.

O computador está no modo de espera.

Âmbar ou cor personalizada da bateria A bateria está com carga total.

O computador está no modo de espera.

a carga da bateria está baixa.

Âmbar piscando ou cor personalizada da bateria

Âmbar ou cor personalizada da bateria

Para obter mais detalhes sobre os modos de espera e de hibernação, consulte Opções de energia no Painel de controle do seu sistema operacional Microsoft Windows.

# <span id="page-31-0"></span>Teclas de função

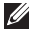

NOTA: Dependendo da configuração do computador portátil que você comprou, algumas das teclas de função podem não ter nenhuma função associada.

A tecla <Fn> está localizada próximo ao canto inferior esquerdo do teclado, e ela é usada junto com outras teclas para ativar certas funções. Mantenha pressionada a tecla <Fn> junto com a tecla descrita abaixo:

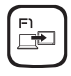

#### F1 — Estender a área de trabalho

Pressione <Fn><F1> para alternar entre as várias opções de tela externa disponíveis simultânea ou separadamente.

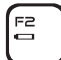

#### F2 — Verificar o status da bateria

Pressione <Fn><F2> para mostrar o medidor de status da bateria.

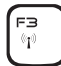

#### F3 — Controlar rede sem fio - Alternar as comunicações de rede sem fio entre ativadas/desativadas

Pressione <Fn><F3> para ativar ou desativar a função de rede sem fio.

#### F4  $\alpha$

#### F4 — Aumentar o brilho da tela

Pressione <Fn><F4> para aumentar o brilho da tela.

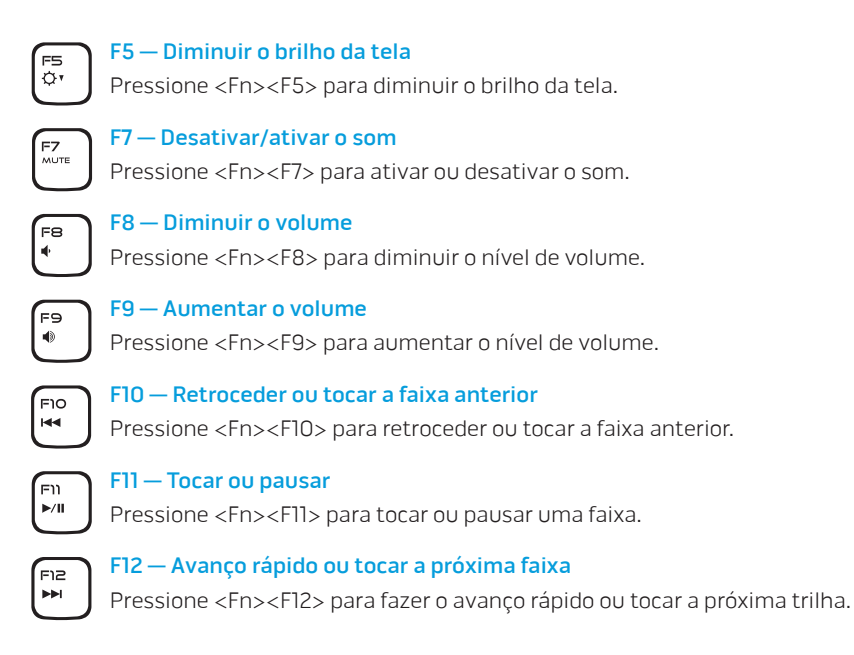

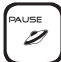

#### PAUSE — Alienware Command Center

Pressione <Fn><PAUSE> para acessar o Alienware Command Center (para obter mais informações, consulte "Alienware Command Center Alienware" na página [36\)](#page-35-1).

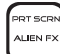

### PRT SCRN — AlienFX

Pressione <Fn><PRT SCRN> para ativar ou desativar a iluminação AlienFX.

O AlienFX facilita o controle de iluminação do computador criando um tema que contém todas as opções de iluminação.

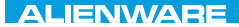

### <span id="page-34-0"></span> $Tf \wedge TV$  id  $Tf \wedge Tf$  and  $Tf \wedge Tf$  in  $Tf \wedge Tf$

# CAPÍTULO 3: COMO USAR O SEU COMPUTADOR PORTÁTIL

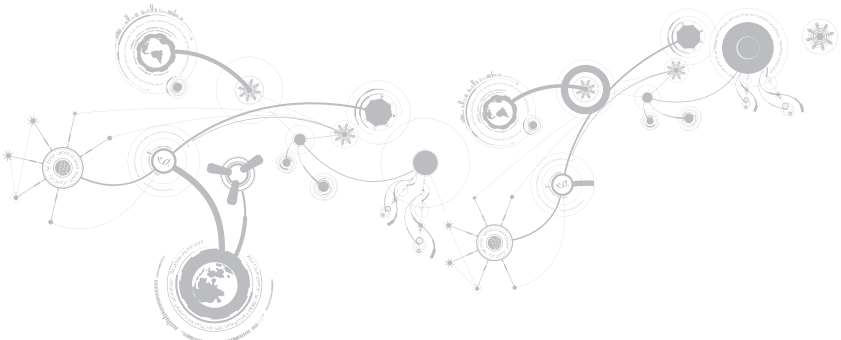

<span id="page-35-0"></span>**CAPÍTULO 3: COMO USAR O SEU COMPUTADOR PORTÁTIL**

## <span id="page-35-1"></span>Alienware Command Center

O Alienware Command Center (centro de comando Alienware®) dá a você acesso ao software exclusivo da Alienware e é um painel de controle continuamente atualizável. Conforme a Alienware lança novos programas, eles são descarregados diretamente no centro de comandos, o que permite a você montar uma biblioteca de ferramentas de personalização, otimização e gerenciamento de sistemas. Você pode acessar o Command Center Alienware pressionando <Fn><PAUSE>.

### Como conectar dispositivos de vídeo externos

Se você quiser aumentar a escala de visualização no seu ambiente de computação ou quiser estender a sua área de trabalho, conecte um dispositivo de vídeo externo, por exemplo, um monitor autônomo, uma TV LCD ou um projetor.

### Como conectar o dispositivo de vídeo

Use o cabo adequado baseado nos conectores disponíveis no computador e no monitor. Consulte a tabela a seguir para identificar os conectores do seu computador e monitor.

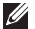

NOTA: Quando for conectar um único monitor ao computador, conecte-o a APENAS UM dos conectores.
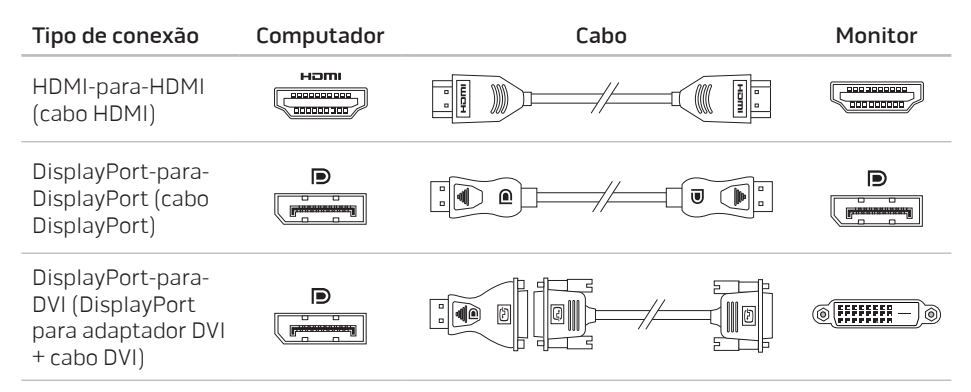

 $\mathscr U$ NOTA: Você pode adquirir o adaptador DisplayPort-para-DVI e cabos HDMI adicionais em www.dell.com

- 1. Desligue o computador.
- 2. Desligue o dispositivo de vídeo digital e desconecte-o da fonte de alimentação.
- 3. Conecte uma extremidade do cabo do dispositivo de vídeo ao conector DisplayPort ou HDMI do computador Alienware.
- 4. Conecte a outra extremidade do cabo do mesmo conector ao seu dispositivo de vídeo.
- 5. Se necessário, conecte uma ponta do cabo de alimentação ao conector de alimentação do dispositivo de vídeo.
- 6. Conecte a outra extremidade do cabo de alimentação a uma régua de energia de três pinos ou a uma tomada na parede.
- 7. Ligue o computador e depois ligue o dispositivo de vídeo.

# Como estender a área de trabalho

- 1. Com o dispositivo de vídeo externo conectado, clique com o botão direito na área de trabalho e selecione Personalize (Personalizar).
- 2. Selecione Connect to a projector or other external display (Conectar a um projetor ou a outro dispositivo de vídeo externo) na parte esquerda superior da tela.
- 3. Clique em Connect Display (Conectar dispositivo de vídeo).
- 4. Selecione uma das opções abaixo que aparecem na tela:
	- Duplicate my display on all displays (mirrored) (Duplicar minha tela em todos os dispositivos [espelhado])
	- Show different parts of my desktop on each display (extended) (Mostrar partes diferentes da minha área de trabalho em cada tela [estendida])
	- Show my desktop on the external display only (Mostrar minha área de trabalho apenas no dispositivo de vídeo externo)
- 5. Clique em Aplicar para aplicar suas mudanças e, em seguida, clique em OK para sair do painel de controle de configurações de vídeo.

# Como usar cartões e mídias removíveis

Observe as medidas de segurança abaixo:

Se não houver nenhum cartão de mídia (cartões SD/MMC/MS) inserido no slot do cartão de mídia, insira o cartão protetor fornecido com o computador portátil nos slots não utilizados. O cartão protetor protege o slot vazio contra poeira e outras partículas. O cartão protetor precisa ser inserido com o lado correto para cima (conforme indicado por uma seta em alguns cartões protetores). Se o cartão protetor for inserido de cabeça para baixo, o computador pode ser danificado.

# Controle da rede sem fio

O controle da rede sem fio permite que você desative rapidamente todos os transmissores de rede sem fio (Bluetooth® e WLAN) no caso, por exemplo, de você ser solicitado a desativar todos os transmissores de rede sem fio quando estiver a bordo de um avião. Pressione <Fn><F3>para ativar todos os transmissores. Quando pressiona <Fn><F3> novamente, os transmissores de rede sem fio voltam aos respectivos estados em que eles se encontravam antes de você pressionar <Fn><F3> pela primeira vez.

# Bateria

O seu computador portátil é equipado com uma bateria prismática de íon de lítio (Li-ion) recarregável de alta energia. A duração da bateria poderá variar dependendo da configuração e do modelo do computador portátil, dos aplicativos instalados, das configurações de energia e dos recursos usados. Como acontece com todas as baterias, a capacidade máxima de carga desta bateria diminuirá com o passar do tempo e com o uso.

As luzes do medidor de bateria indicam o nível de carga da bateria. Quando você pressiona o medidor de bateria uma vez, as luzes de nível de carga acendem. Cada uma das cinco luzes representa aproximadamente 20% do total da carga da bateria. Por exemplo, se quatro luzes acenderem, isso significa que há 80% de carga da bateria restante e se nenhuma luz acender, isso quer dizer que não há nenhuma carga restante na bateria.

# Gerenciamento de energia

# Informações sobre consumo de energia

Para utilizar plenamente a energia da sua bateria, é uma boa idéia usar um pouco do seu tempo para obter uma compreensão básica do conceito de gerenciamento de energia do seu sistema operacional.

Você pode usar as opções de energia do seu sistema operacional para fazer as configurações de energia do seu computador. O sistema operacional Microsoft® Windows® instalado no seu computador fornece três opções padrão:

- Equilibrado Oferece desempenho máximo quando você precisa dele e economiza energia durante períodos de inatividade.
- Economizador de energia Economiza energia do seu computador, reduzindo o desempenho do sistema para maximizar a vida do computador e reduzindo a quantidade de energia consumida pelo computador ao longo de sua vida útil.
- Alto desempenho Fornece o nível máximo de desempenho, adaptando a velocidade do processador à atividade que está sendo executada.

# Como personalizar as configurações de energia

- 1. Clique em Iniciar  $\longleftrightarrow$  Painel de controle.
- 2. Clique em Todos os itens do painel de controle.
- 3. Clique duas vezes no ícone Opções de energia.
- 4. Selecione um plano de energia dentre as opções mostradas. Para personalizar configurações específicas clique em Alterar configurações ao lado do plano de energia selecionado.

# Como reduzir o consumo de energia

Embora o seu computador portátil (junto com o sistema operacional) tenha a capacidade de economizar energia, há medidas que você pode tomar para reduzir ainda mais o consumo de energia:

- Use a alimentação CA sempre que possível.
- Diminua a intensidade da luz de fundo da tela. A tela com muito brilho significa maior consumo de energia.
- Use o modo Escurecer no Command Center do Alienware.

# Tecnologia Optimus da nVidia

O computador portátil Alienware M11x é equipado com a tecnologia Optimus da nVidia. A tecnologia Optimus foi criada para maximizar o desempenho e a experiência do usuário com o computador, minimizando ao mesmo tempo o impacto na duração da carga da bateria. Ela permite combinar o recurso de processamento de imagens da unidade de processamento gráfico (GPU) integrada® da Intel com a GPU discreta da nVidia na execução de aplicativos graficamente mais exigentes, por exemplo, jogos 3 D. A GPU nVidia é ativada apenas para aplicativos predefinidos, estendendo assim a duração da carga da bateria.

A solução Optimus é ativada através de um perfil de aplicativo. Quando o aplicativo é aberto, os drivers de vídeo verificam se há um perfil associado a este aplicativo.

- Se o aplicativo tiver um perfil, a GPU nVidia é ativada e o aplicativo é executado no modo de desempenho. A GPU nVidia é automaticamente desativada quando o aplicativo é fechado.
- Se o aplicativo não tiver um perfil, será usada a GPU Intel integrada.

A lista padrão de perfis de aplicativos é atualizada frequentemente pela nVidia e o download dessa lista é feito automaticamente no seu computador quando você está conectado à Internet.

Você pode criar perfis de aplicativos para qualquer aplicativo no seu computador. Isto pode ser necessário para jogos lançados recentemente ou para aplicativos que não têm um perfil padrão.

# Alterar as configurações de perfil de aplicativo

- 1. Clique com o botão direito na área de trabalho e selecione **NVIDIA Control Panel** (Painel de controle NVIDIA).
- 2. Na janela NVIDIA Control Panel, clique em 3D Settings (Configurações 3D) para expandir a seleção (se ela já não estiver expandida) e clique em Manage 3D Settings (Gerenciar configurações 3D).
- 3. Na guia Program Settings (Configurações de programas), clique em Add (Adicionar) e procure e selecione o arquivo executável do aplicativo (.exe). Depois que o aplicativo é adicionado, você pode alterar as configurações deste aplicativo.

Para alterar as configurações de um aplicativo específico, localize o aplicativo na lista Select a program to customize: (Selecione um programa para ser personalizado) e faça as alterações que você quer.

- $\mathscr{U}$
- NOTA: Para obter mais informações sobre as opções e configurações do painel de controle nVidia', clique em Help (Ajuda).

# Como configurar o BIOS

# Configuração do sistema

As opções de configuração do sistema permitem:

- Mudar as informações de configuração do sistema depois que você adicionar, mudar ou remover qualquer hardware do seu computador portátil.
- Configurar ou alterar uma opção selecionável pelo usuário.
- Ver a quantidade de memória instalada ou definir o tipo de disco rígido instalado.

Antes de usar o programa de configuração do sistema, é recomendável que você anote as informações atuais da configuração do sistema para referência futura.

AVISO: Não mude os parâmetros da configuração do sistema a menos que você seja um usuário muito experiente. Certas alterações podem fazer o computador funcionar incorretamente.

# Como entrar na configuração do sistema

- 1. Ligue (ou reinicialize) o computador.
- NOTA: Se uma das teclas for mantida pressionada por um período longo, o teclado pode Ø ser danificado. Para evitar uma possível falha no teclado, pressione e solte a tecla <F2> a intervalos regulares até que a tela de configuração do sistema seja mostrada.
- 2. Durante a inicialização do computador, pressione <F2> imediatamente antes do logotipo do sistema operacional aparecer para acessar o utilitário de configuração do BIOS. Se ocorrer um erro durante o POST (Power On Self Test [Teste Automático de Ligação]), você pode, também, entrar no utilitário de configuração do BIOS pressionando <F2> ao ser solicitado.
- $\mathscr{O}$
- NOTA: Se você esperar demais e o logotipo do sistema operacional aparecer, continue aguardando até que a área de trabalho do Microsoft® Windows® seja mostrada e então desligue o computador e tente de novo.

# Telas do programa de configuração do sistema

A janela do utilitário de configuração do BIOS mostra as informações de configuração atuais ou modificáveis do seu computador portátil. As informações são divididas em cinco menus: Main (Principal), Advanced (Avançado), Security (Segurança), Boot (Inicialização) e Exit (Sair).

As funções das teclas aparecem na parte inferior da janela do utilitário de configuração do BIOS e mostra uma lista das teclas e suas funções dentro do campo ativo.

# Opções de configuração do sistema

- NOTA: Dependendo do computador e dos dispositivos instalados, os itens da lista **I** apresentada nesta seção talvez não sejam mostrados ou, se forem mostrados, talvez não sejam exatamente iguais aos que aparecem na lista.
- NOTA: Para obter informações atualizadas de configuração do sistema, consulte o Manual de serviço no site support.dell.com/manuals.

#### Main Menu (Menu principal)

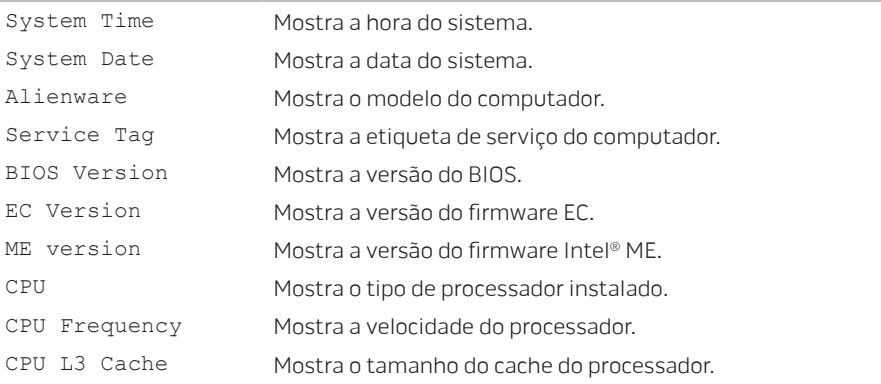

### Main Menu (Menu principal)

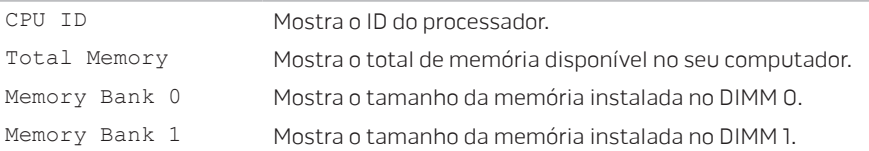

### Advanced Menu (Menu avançado)

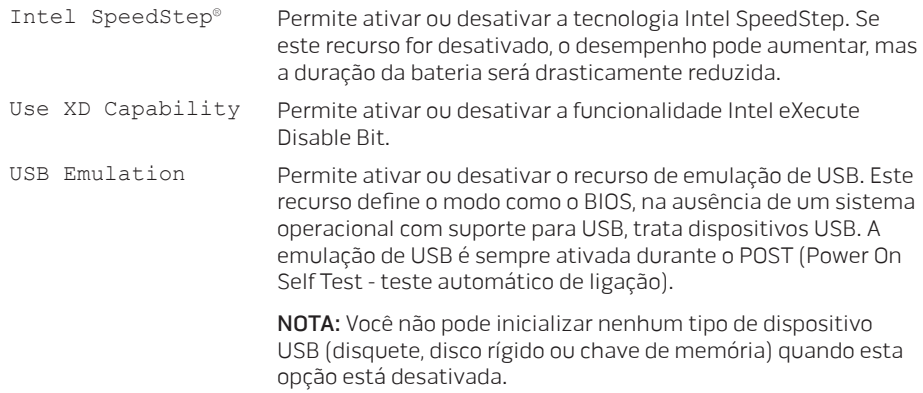

### Advanced Menu (Menu avançado)

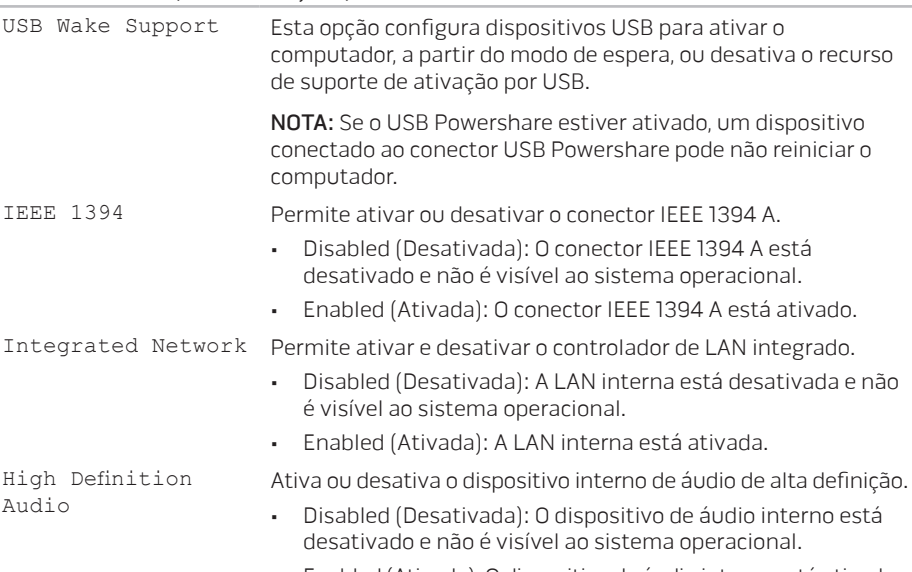

• Enabled (Ativada): O dispositivo de áudio interno está ativado.

### Advanced Menu (Menu avançado)

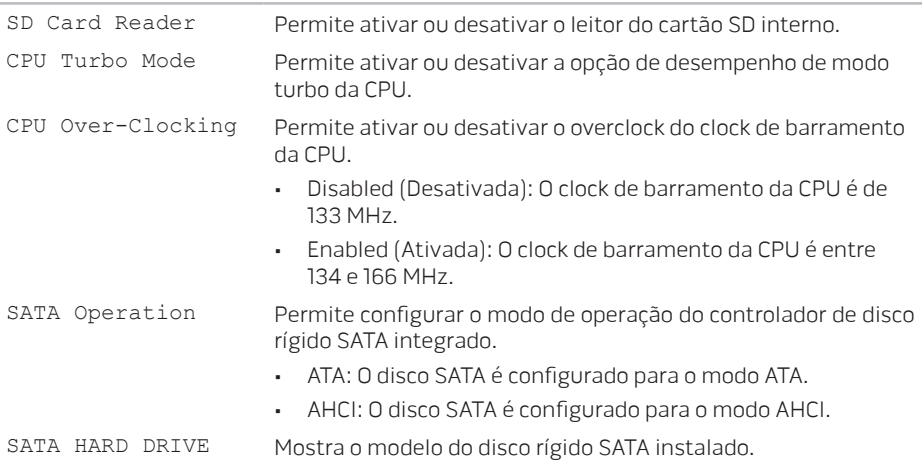

### Advanced Menu (Menu avançado)

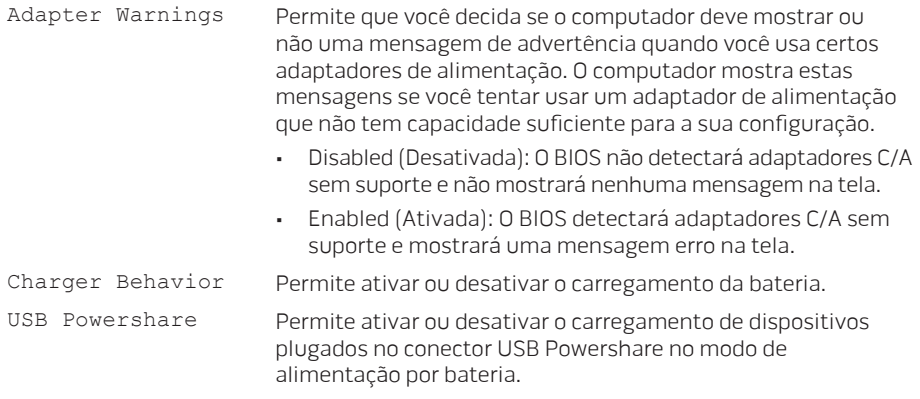

#### Wireless Menu (Menu de rede sem fio)

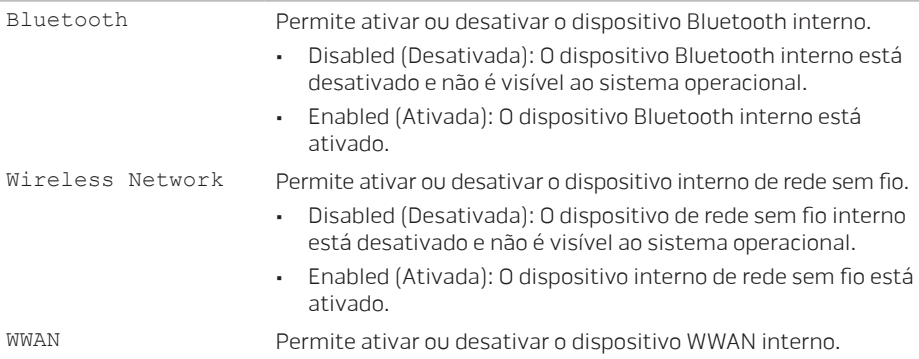

### Security Menu (Menu de segurança)

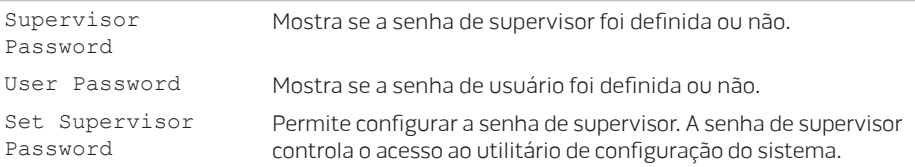

#### Security Menu (Menu de segurança)

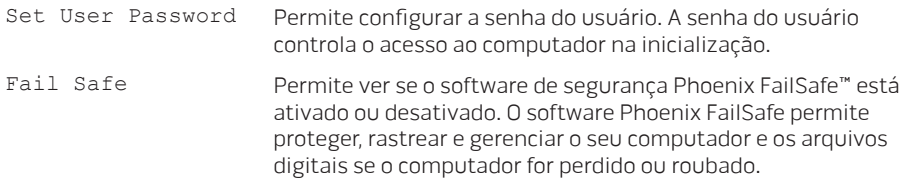

### Menu Boot (Menu de inicialização)

Use as telas <F5> ou <F6> para alterar a prioridade dos dispositivos de inicialização. Você pode escolher entre:

- Hard (Drive Disco rígido)
- Hard Drive (Armazenamento USB)
- CD/DVD/BD
- Hard Drive (Dispositivos de remoção)
- Network (Rede)

### Menu Exit (Menu Sair)

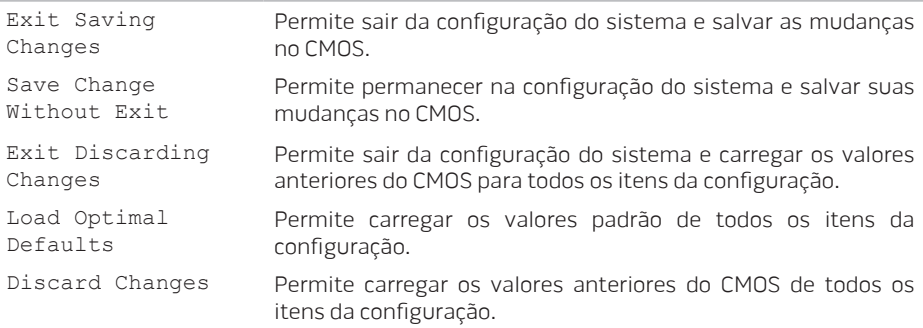

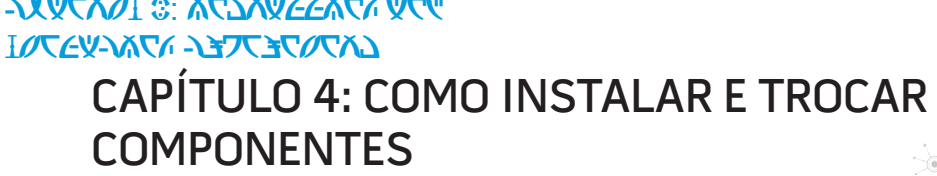

 $C$  INSTALLED 4: INSTALLING  $C$ 

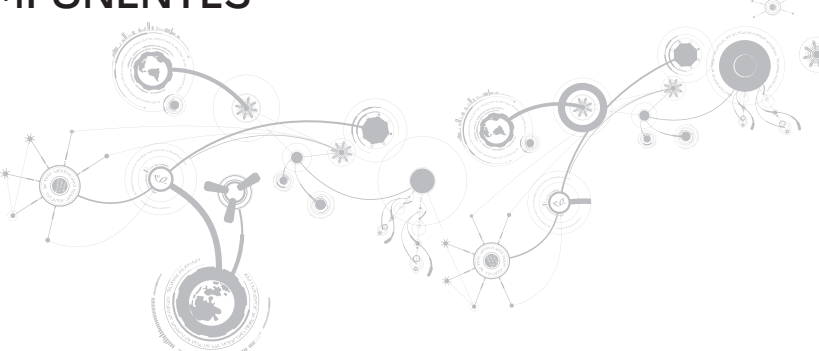

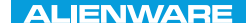

Este capítulo contém diretrizes e instruções para aumentar o poder de processamento e o espaço de armazenamento através do upgrade do equipamento. Você pode comprar componentes para o seu computador nos sites www.dell.com e www.alienware.com.

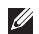

NOTA: Consulte o Manual de serviço no site support.dell.com/manuals para obter instruções de instalação dos componentes que podem ser reparados. As peças compradas na Dell e Alienware são enviadas com instruções específicas de instalação.

# <span id="page-57-0"></span>Antes de começar

Esta seção contém procedimentos para a remoção e instalação de componentes no computador portátil. A não ser quando indicado em contrário, cada procedimento presume que:

- Você executou os procedimentos descritos em "Como desligar o computador" e "Antes de trabalhar na parte interna do computador" neste seção.
- Você leu as informações de segurança que acompanham o computador.
- Os componentes podem ser trocados ou, se eles tiverem sido adquiridos separadamente, podem ser instalados executando-se o procedimento de remoção na ordem inversa.

Para seguir os procedimentos descritos nesta seção, você pode precisar das seguintes ferramentas:

- chave de fenda pequena
- chave Phillip

# <span id="page-58-0"></span>Como desligar o computador

### AVISO: Para evitar a perda de dados, salve e feche todos os arquivos e programas abertos antes de desligar o computador portátil.

- 1. Salve e feche todos os arquivos abertos e saia de todos os programas que também estiverem abertos.
- 2. Clique em Iniciar  $\Theta \rightarrow$  Desligar. O computador portátil é desativado quando o processo de desligamento do sistema operacional termina.
- 3. Confirme se o computador e todos os dispositivos a ele conectados estão desligados. Se o computador e os dispositivos a ele conectados não se desligarem automaticamente quando você desliga o sistema operacional, pressione e segure o botão liga/desliga por cerca de 8 a 10 segundos até o computador se desligar.

# Antes de trabalhar na parte interna do computador

Observe as instruções de segurança a seguir para ajudar a proteger o computador contra danos em potencial e para garantir a sua própria segurança pessoal.

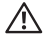

ADVERTÊNCIA: Antes de trabalhar na parte interna do seu computador portátil, leia as informações de segurança fornecidas com seu computador. Para obter mais informações sobre as melhores práticas de segurança, consulte a página inicial sobre conformidade normativa em www.dell.com/regulatory\_compliance.

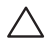

AVISO: Manuseie os componentes e as placas com cuidado. Não toque nos componentes e nem nos contatos da placa. Segure as placas pelas bordas. Segure componentes, como processadores, pelas bordas e não pelos pinos.

AVISO: Apenas técnicos certificados podem fazer reparos no computador. Danos decorrentes de mão-de-obra não autorizada pela Dell não serão cobertos pela garantia.

AVISO: Para evitar descargas eletrostáticas, "aterre-se" mediante o uso de uma pulseira antiestática ou toque periodicamente em uma superfície de metal não pintada (por exemplo, um conector na parte traseira do computador).

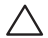

AVISO: Quando você desconectar um cabo, faça-o pelo conector ou pela aba de puxar, nunca puxe o próprio cabo. Alguns cabos têm um conector com presilhas de travamento. Se você for desconectar esse tipo de cabo, pressione as presilhas de travamento antes de desconectar o cabo. Ao separar conectores, mantenha-os alinhados para evitar entortar os pinos. Além disso, antes de conectar um cabo, verifique se ambos os conectores estão corretamente orientados e alinhados.

#### AVISO: Para evitar danos, execute o procedimento a seguir antes de começar a trabalhar na parte interna do computador.

- 1. Verifique se a superfície de trabalho é plana e está limpa para evitar que a tampa do computador seja arranhada.
- 2. Desligue o computador (para obter mais informações, consulte "Como desligar o computador" na página [5](#page-58-0)9).

### AVISO: Para desconectar o cabo de rede, primeiro retire o cabo do computador e, então, retire o cabo do dispositivo de rede.

- 3. Desconecte todos os cabos de telefone e de rede do computador portátil.
- 4. Pressione e ejete do leitor de cartão de mídia todas as placas instaladas.
- 5. Desconecte o computador e todos os dispositivos a ele conectados das respectivas tomadas elétricas.

#### AVISO: Para ajudar a evitar danos à placa de sistema, você precisa remover a bateria antes de trabalhar no computador portátil.

- 6. Remova a bateria do respectivo compartimento (para obter mais informações, consulte "Como instalar a bateria" na página [62](#page-61-0)).
- 7. Pressione o botão liga/desliga para aterrar a placa de sistema.

# <span id="page-61-0"></span>Como instalar a bateria

Esta bateria pode ser facilmente removida e recolocada. O computador portátil precisa estar desligado para que a troca da bateria possa ser feita com segurança.

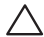

AVISO: Para evitar danos ao computador portátil, use somente a bateria projetada para este computador Alienware em particular. Não use baterias criadas para outros computadores Alienware ou Dell.

Para remover a bateria.

- 1. Siga as instruções descritas na "Antes de começar" na página [5](#page-57-0)8.
- 2. Desligue o computador portátil.
- 3. Vire o computador portátil.
- 4. Solte os oito parafusos presos prisioneiros e remova a tampa da base.

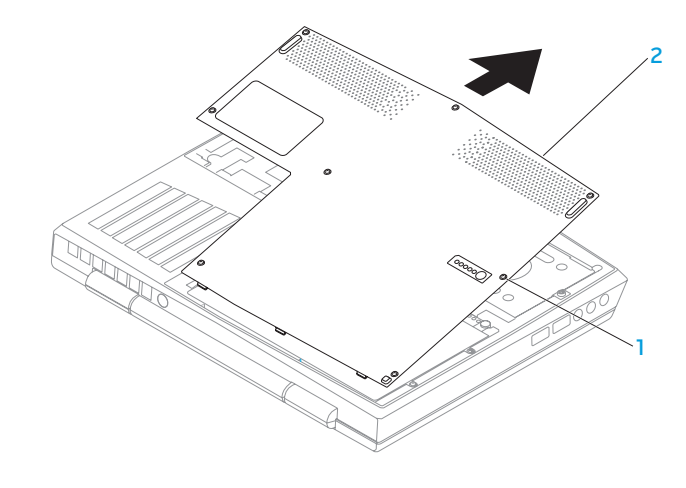

1 parafusos prisioneiros (8) 2 tampa da base

- 5. Remova os dois parafusos que prendem a bateria à base do computador.
- 5. Desconecte o cabo da bateria do conector na placa de sistema.
- 6. Levante e empurre a bateria para fora do computador.

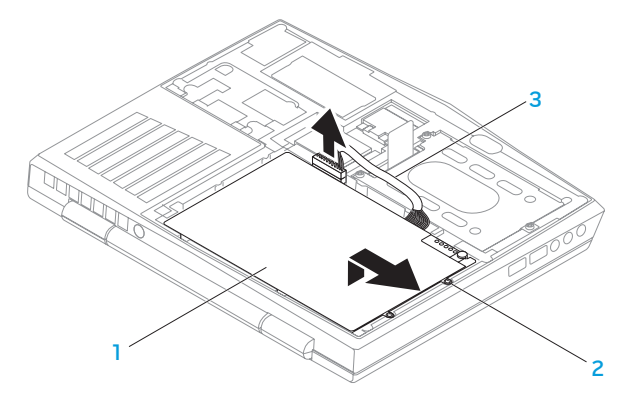

### 1 bateria 3 cabo da bateria

2 parafusos (2)

Para recolocar a bateria, execute as etapas de remoção na ordem inversa.

# Como fazer upgrade ou trocar módulos de memória

O computador portátil é equipado com uma unidade de memória configurável. Os conectores de módulo de memória SODIMM (DDR3) JEDEC PC3‑8500/PC3-10600 estão disponíveis para upgrade de memória. A tabela abaixo ilustra todos modos possíveis em que a memória do sistema pode ser configurada.

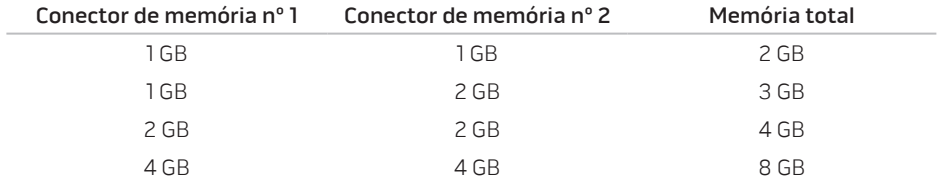

# Como remover módulo(s) de memória

- 1. Siga as instruções descritas na "Antes de começar" na página [5](#page-57-0)8.
- 2. Remova a bateria (consulte "Como instalar a bateria" na página [62](#page-61-0)).
- 3. Com as pontas dos dedos separe cuidadosamente as travas da mola do conector do módulo de memória até o módulo ser ejetado.
- 4. Remova o módulo de memória.

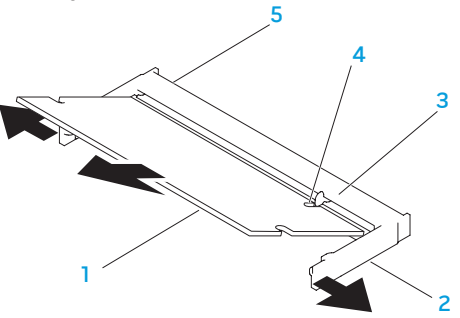

- módulo de memória  $\overline{a}$  entalhe
- 2 travas da mola (2) 5 conector do módulo de memória
- 3 aba

Para recolocar os módulos de memória, execute o procedimento de remoção na ordem inversa. Ao inserir o módulo de memória no conector, alinhe o entalhe do módulo de memória com a aba do conector do módulo de memória.

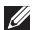

NOTA: Se você precisar instalar módulos de memória em dois conectores, instale um módulo de memória no conector inferior antes de instalar o módulo de memória no conector superior.

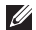

NOTA: Se o módulo de memória não estiver instalado corretamente, o computador pode não inicializar.

# Como fazer o upgrade ou recolocar o conjunto de disco rígido

Seu computador portátil é equipado com um único soquete de disco rígido.

# Como remover o disco rígido

- 1. Siga as instruções descritas em "Antes de começar" na página 5[8.](#page-57-0)
- 2. Remova a bateria (consulte "Como instalar a bateria" na página [62](#page-61-0)).
- 3. Solte os três parafusos prisioneiros do conjunto de disco rígido.
- 4. Usando a aba, deslize e levante o conjunto de disco rígido para desconectá-lo do conector da placa do sistema.
- 5. Levante o conjunto do disco rígido para retirá-lo da base do computador.

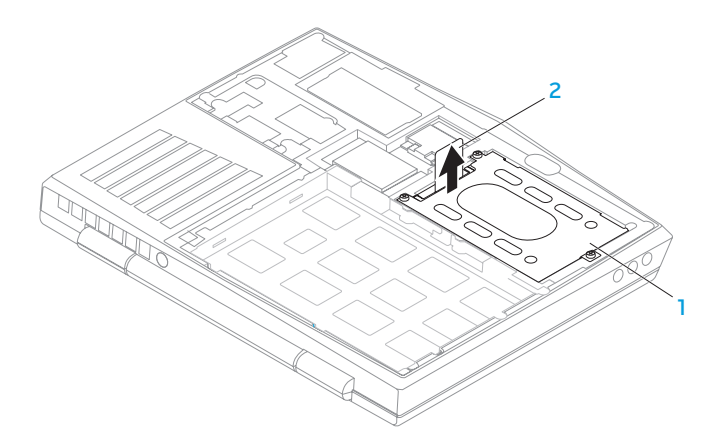

1 disco rígido 2 aba de puxar

- 6. Remova os quatro parafusos que prendem o disco rígido ao respectivo suporte.
- 7. Levante o suporte do disco rígido conforme mostra a ilustração.

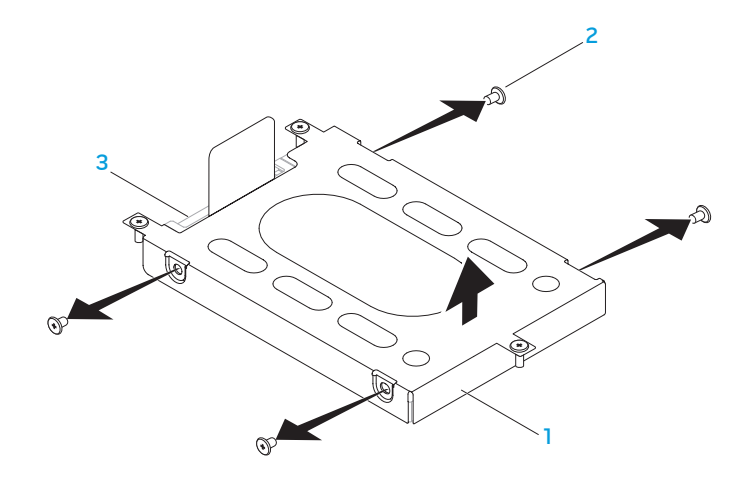

- 1 suporte de montagem do disco rígido 3 disco rígido
	-

parafusos (4)

8. Remova o separador do disco rígido.

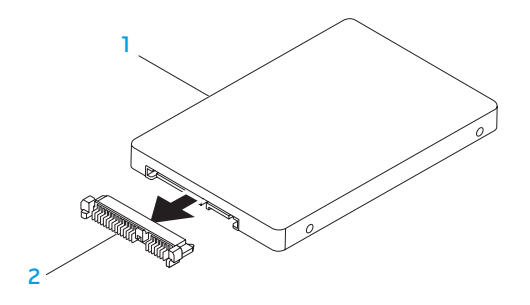

1 disco rígido 2 separador

Para recolocar o disco rígido, execute o procedimento de remoção na ordem inversa.
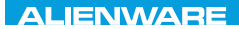

## CHAPTER CONDETA : & TONDUK-

# CAPÍTULO 5: SOLUÇÃO DE PROBLEMAS

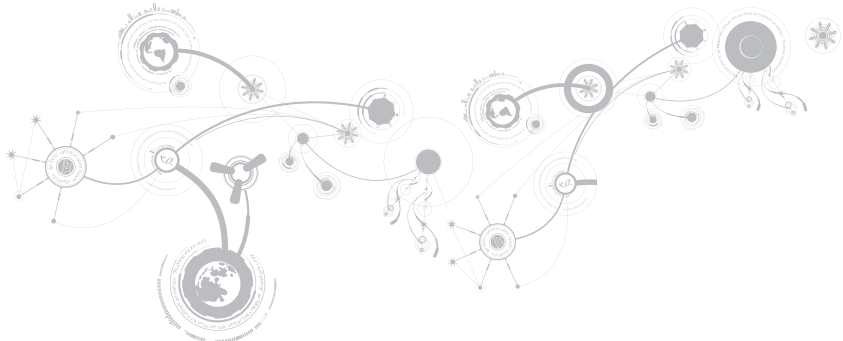

# Dicas e sugestões básicas

- O computador não liga: O cabo do adaptador CA está firmemente conectado a uma tomada elétrica energizada? Se ele estiver ligado a uma régua de energia, verifique se ela está funcionando.
- Conexões: Verifique todos os cabos para ter certeza de que não há nenhuma conexão solta.
- Economia de energia: Verifique se o computador não está no modo de hibernação ou de espera, pressionando o botão liga/desliga durante menos de 4 segundos. A luz de status de alimentação passa de azul para preto quando o sistema está no modo de espera; no modo de hibernação, a luz estará apagada.
- Brilho: Verifique e ajuste o brilho da tela, pressionando as combinações de teclas <Fn><F4> ou <Fn><F5>.
- Escolha da tela: Pressione a combinação de teclas <Fn><F1> para garantir que o computador não está configurado para tela "External Only" (Apenas externa).
- Use apenas o adaptador CA fornecido com o seu computador portátil.

# Backup e manutenção geral

- Faça sempre o backup regular de dados importantes e mantenha cópias do sistema operacional e do software em lugar seguro. Não se esqueça de anotar os números de série, se você os estiver guardado fora das suas embalagens originais, por exemplo, em uma capa de CD.
- Rode os programas de manutenção com a máxima frequência. Você pode agendar esses programas para serem rodados nas horas em que não estiver usando o computador. Você pode usar os programas fornecidos com o sistema operacional ou pode comprar programas mais eficazes e especializados para isso.
- Anote as suas senhas e mantenha-as em local seguro (longe do seu computador). Isso é especialmente importante se você quiser proteger o BIOS e o sistema operacional do seu computador por senha.
- Documente as configurações vitais, por exemplo, configurações de rede, de discagem, de email e da Internet.

### **Ao executar procedimentos de solução de problemas no seu computador, lembre-se das seguintes instruções de segurança:**

- Antes de tocar em qualquer componente interno do computador, toque em uma parte não pintada do chassi. Isso descarregará a eletricidade estática do seu corpo, a qual pode danificar seu computador.
- Desligue o computador e os periféricos a ele conectados.
- Desconecte os periféricos do seu computador.

### **Itens a serem verificados:**

- Verifique se o cabo do adaptador CA está conectado adequadamente ao computador e a uma tomada com pino terra. Verifique se a tomada está energizada.
- Verifique se a UPS ou a régua de energia está ligada (se for o caso).
- Se os seus dispositivos periféricos (por exemplo, teclado, mouse, impressora, etc.) não estiverem funcionando, verifique se todas se as conexões dos cabos estão firmes.
- Se algum componente do computador foi adicionado ou removido antes do problema se manifestar, verifique se você seguiu o procedimento de instalação ou remoção corretamente.
- Se aparecer uma mensagem de erro na tela, anote-a exatamente como ela aparece antes de ligar para o serviço de suporte técnico da Alienware e solicitar ajuda para diagnosticar e resolver o problema.
- Se ocorrer um erro em um programa específico, consulte a documentação do programa.

### **CAPÍTULO 5: SOLUÇÃO DE PROBLEMAS**

# Ferramentas de diagnóstico de software PSA (Preboot System Assessment [Avaliação de préinicialização do sistema])

O computador executará a avaliação de pré-inicialização do sistema (PSA), que é uma série de testes iniciais da placa de sistema, do teclado, do vídeo, da memória, do disco rígido, etc.

Para chamar a avaliação PSA:

- 1. Ligue (ou reinicie) o computador.
- 2. Desligue e reinicie o computador. Quando aparecer o logotipo da Alienware, pressione <F12> imediatamente.
- $\mathscr{U}$ 
	- NOTA: Se você esperar demais e o logotipo do sistema operacional aparecer, continue aguardando até ver a área de trabalho do Microsoft® Windows®; em seguida, desligue o computador e tente de novo.
- 3. Selecione Diagnostics (Diagnósticos) no menu e pressione <Enter>.

### **CAPÍTULO 5: SOLUÇÃO DE PROBLEMAS**

Durante a avaliação, responda a todas as perguntas feitas.

- Se alguma falha for detectada, o computador interromperá o processo e emitirá um bipe. Para parar a avaliação e reiniciar o computador, pressione <n>; para ir para o próximo teste, pressione <y>; para testar novamente o componente que apresentou a falha, pressione <r>.
- Se forem detectadas falhas durante a avaliação de pré-inicialização do sistema, anote o(s) código(s) de erro e entre em contato com a Alienware (para obter detalhes, consulte "COMO ENTRAR EM CONTATO COM A ALIENWARE", na página [113\)](#page-112-0).

Se a avaliação de pré-inicialização do sistema for concluída satisfatoriamente, a seguinte mensagem será mostrada "Do you want to run the remaining memory tests? This will take about 30 minutes or more. Do you want to continue? (Recommended)."

Se o computador apresentar problemas de memória, pressione <y>; caso contrário, pressione <n>. A seguinte mensagem será mostrada: "Pre-boot System Assessment complete." ("A avaliação de pré-inicialização do sistema terminou.")

Pressione <o> para reinicializar o computador.

# Alienware® Diagnostics

NOTA: Faça o download dos drivers e utilitários da Dell em My DELL Downloads (Meus downloads da Dell) (downloadstore.dell.com/media) e crie a sua própria mídia de backup.

Se você tiver problemas com seu computador Alienware, execute o programa de diagnósticos 'Alienware Diagnostics' antes de entrar em contato com a Alienware para obter assistência técnica. É recomendável que você imprima estes procedimentos antes de começar.

 $\mathbb Z$  NOTA: Faça o backup de todos os dados antes de iniciar a recuperação do sistema.

Leia as informações de configuração do seu computador portátil e verifique se o dispositivo que você quer testar aparece no programa de configuração do sistema e está ativo. Inicie o Alienware Diagnostics no disco de backup.

## Como iniciar o Alienware Diagnostics

- NOTA: O seu computador não tem uma unidade ótica interna. Use uma unidade ótica ou  $\mathscr U$ qualquer dispositivo externo de armazenamento para os procedimentos que envolvem discos.
- 1. Insira o disco de backup dos drivers e utilitários que você criou.
- 2. Desligue e reinicie o computador. Quando aparecer o logotipo da Alienware, pressione <F12> imediatamente.
- $\mathscr{U}$ NOTA: Se você esperar demais e o logotipo do sistema operacional aparecer, continue aguardando até ver a área de trabalho do Microsoft® Windows®; em seguida, desligue o computador e tente de novo.
- NOTA: As etapas a seguir alteram a sequência de inicialização a ser usada uma única  $\mathscr{O}$ vez. Na próxima inicialização, o computador inicializará de acordo com os dispositivos especificados no programa de configuração do sistema.
- 3. Quando a lista dos dispositivos de inicialização aparecer, selecione CD/DVD/CD-RW e pressione <Enter>.
- 4. Selecione Boot from CD-ROM (Inicializar a partir do CD-ROM) no menu apresentado e pressione <Enter>.
- 5. Selecione Alienware Diagnostics (Diagnóstico do computador Alienware) na lista numerada. Se houver várias versões na lista, selecione a versão adequada para sua plataforma.
- 6. Quando o menu principal do software de diagnóstico do computador Alienware aparecer, selecione o teste que você quer executar.
- NOTA: Anote os códigos de erro e as descrições de problemas exatamente como eles  $\mathscr{D}$ forem mostrados e siga as instruções na tela.
- 7. Após todos os testes terem sido concluídos, feche a janela de teste para voltar ao menu principal do software de diagnóstico da Alienware.
- 8. Remova o disco de backup e feche a janela do menu principal para sair do Alienware Diagnostics e reinicie o computador.

# Respostas a problemas comuns

# Sistema

# O computador não passa no POST (Power-on self test [Teste automático de ligação])

O POST (Power On Self Test [Teste automático de ligação]) testa o computador, garantindo que ele atende a todos os requisitos necessários do sistema e que todo o hardware está funcionando corretamente antes que o restante do processo de inicialização comece. Se o teste de POST for concluído satisfatoriamente, o computador continuará a inicialização normalmente. Entretanto, se o computador não conseguir executar o processo de POST, ele emite um único bipe para indicar uma falha geral e uma mensagem de erro será mostrada. Para obter assistência, entre em contato com o Suporte técnico da Alienware (consulte "COMO ENTRAR EM CONTATO COM A ALIENWARE" na página [113\)](#page-112-0).

# O computador para de responder ou é mostrada uma tela totalmente azul

### AVISO: Você pode perder seus dados se não conseguir executar o procedimento de desligar o sistema operacional.

Se não houver nenhuma resposta quando você pressionar uma tecla do teclado ou mover o mouse, pressione e mantenha pressionado o botão liga/desliga durante pelo menos 6 segundos até o computador se desligar e depois reinicie-o.

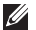

NOTA: O programa chkdsk poderá ser executado quando você reiniciar o computador. Siga as instruções apresentadas na tela.

# Um programa para de responder ou trava repetidamente

### Feche o programa:

- 1. Pressione <Ctrl><Shift><Esc> simultaneamente.
- 2. Clique na guia **Aplicativos** e selecione o programa que não está mais respondendo.
- 3. Clique em Finalizar tarefa.

### Verifique a documentação do software.

Se necessário, desinstale e, em seguida, reinstale o programa.

# Programa criado para uma versão anterior do sistema operacional Microsoft® Windows®

#### Executar o Assistente de compatibilidade de programas.

O Assistente de compatibilidade entre programas configura um programa para funcionar em um ambiente similar ao de uma versão anterior do Microsoft Windows.

- 1. Clique em Iniciar  $\bigoplus$  → Painel de controle→ Programas→ Programas e Recursos→ Usar um programa mais antigo com esta versão do Windows.
- 2. Na tela de boas-vindas, clique em Avançar.

Siga as instruções apresentadas na tela.

## Outros problemas de software

Faça backup de seus arquivos imediatamente

Use um programa antivírus para examinar o disco rígido ou os CDs

Salve e feche os arquivos abertos e feche todos os programas que também estiverem abertos e depois desligue o computador usando o menu Iniciar

#### Verifique se o computador está infectado por algum tipo de spyware:

Se o seu computador ficar lento, se aparecer frequentes anúncios em janelas pop-up ou se você tiver problemas para se conectar à Internet, o seu computador pode estar infectado com um spyware (software de espionagem). Use um programa antivírus que inclua proteção contra spyware (talvez seja necessário fazer uma atualização) para examinar o computador e remover o spyware.

#### Execute o diagnóstico PSA:

Se todos os testes forem concluídos satisfatoriamente, a condição de erro estará relacionada a um problema de software.

#### Verifique a documentação do software ou contate o fabricante do software para obter informações sobre solução de problemas:

- Verifique se o programa é compatível com o sistema operacional instalado no computador.
- Verifique se o computador atende aos requisitos mínimos de hardware necessários para executar o software. Consulte a documentação do software para obter informações.
- Verifique se o programa foi instalado e configurado adequadamente.
- Verifique se os drivers de dispositivo não estão entrando em conflito com o programa.
- Se necessário, desinstale e, em seguida, reinstale o programa.

# Problemas da unidade de disco rígido

## Deixe o computador esfriar antes de ligá-lo

Um disco rígido quente pode impedir a inicialização do sistema operacional. Deixe o computador voltar à temperatura ambiente antes de ligá-lo.

## Execute o utilitário de verificação de disco

- 1. Clique em Iniciar  $\bigoplus \to \text{Computation}$ .
- 2. Clique com o botão direito em Disco local C:.
- 3. Clique em Propriedades→ Ferramentas→ Verificar agora. Se a janela Controle de Conta de Usuário aparecer, clique em Continuar.

Siga as instruções apresentadas na tela.

# Memória

## Erros de memória detectados na inicialização

- Verifique os módulos de memória para ver se eles estão encaixados corretamente e se estão orientados no sentido certo. Reassente os módulos de memória, se for o caso (consulte "Como fazer upgrade ou trocar módulos de memória" na página 6[5](#page-64-0)).
- Os computadores que usam uma configuração de memória de canal duplo exigem que os módulos de memória sejam instalados em pares. Se você precisar de assistência, entre em contato com o serviço de suporte técnico da Alienware (para obter mais informações, consulte "COMO ENTRAR EM CONTATO COM A ALIENWARE", na página [113](#page-112-0)).

# Tela

### Se a tela estiver em branco

NOTA: Se você estiver usando um programa que precisa de uma resolução maior que a  $\mathscr{U}$ suportada pelo seu computador, é recomendável que você conecte um monitor externo.

### O computador pode estar no modo de economia de energia:

Pressione uma tecla do teclado ou pressione o botão liga/desliga para retomar a operação normal.

#### Alterne a imagem do vídeo:

Se o computador estiver conectado a um monitor externo, pressione <Fn><F1> para mudar a imagem de vídeo para a tela.

# Alimentação

# Quando o botão liga/desliga é pressionado, o computador não liga

- Se o cabo do adaptador CA estiver ligado a um protetor contra surtos de tensão ou a uma UPS, verifique se o protetor contra surtos de tensão ou a UPS está firmemente conectado(a) a uma tomada elétrica, se está ligado(a) e funcionando corretamente.
- Para saber se uma tomada está funcionando corretamente, conecte a ela um outro dispositivo, por exemplo, um rádio ou abajur. Se a tomada não estiver funcionando, chame um eletricista ou a sua companhia de energia elétrica para obter assistência.
- Se o problema continuar, entre em contato com o suporte técnico da Alienware (consulte "COMO ENTRAR EM CONTATO COM A ALIENWARE" na página [113](#page-112-0)).

### **CAPÍTULO 5: SOLUÇÃO DE PROBLEMAS**

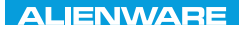

### CHAPTER 6: SYSTEM RECOVERY

# CAPÍTULO 6: RECUPERAÇÃO DO SISTEMA

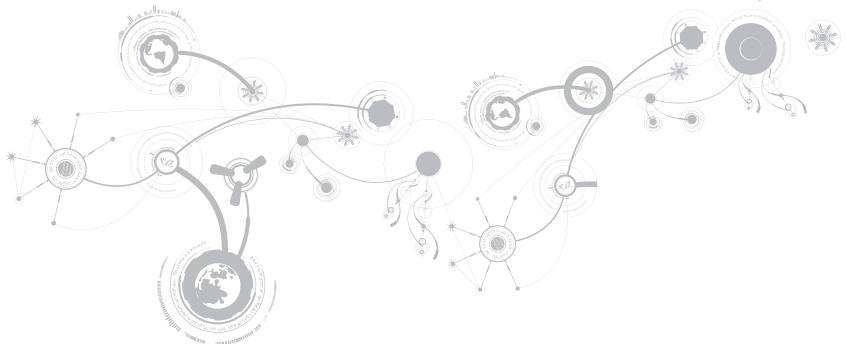

# Opções de recuperação

O computador tem as seguintes opções de recuperação do sistema:

- Disco Operating System Reinstallation Contém a mídia de instalação do sistema operacional.
- Dell DataSafe Local O seu computador está pré-instalado com o Dell DataSafe Local (consulte "Dell DataSafe Local Backup" na página [91](#page-90-0)).
- $\cdot$  Dell DataSafe Online  $-$  O Dell DataSafe Online é um serviço on-line de backup de dados (consulte "Dell DataSafe Online Backup" na página [93\)](#page-92-0).
- Drivers do sistema Você pode fazer o download dos drivers mais recentes para o seu computador em support.dell.com.
- Aplicativos de sistema Alguns dos softwares pré-instalados no computador não incluem um CD/DVD de backup. Este software está disponível em My Dell Downloads (Meus downloads da Dell) (downloadstore.dell.com/media).

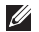

NOTA: My Dell Downloads (Meus downloads da Dell) pode não estar disponível em todas as regiões.

# <span id="page-90-0"></span>Dell DataSafe Local Backup

O aplicativo Dell DataSafe Local Backup é um aplicativo de backup e recuperação que pode restaurar o seu computador se você perder dados devido à infecção por vírus, apagar acidentalmente arquivos ou pastas importantes, ou se o disco rígido travar.

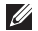

NOTA: É necessária uma chave USB com capacidade mínima de 8 GB para criar um backup completo do sistema.

Este aplicativo permite:

- Restaurar arquivos e pastas
- Restaurar o disco rígido ao estado operacional em que ele se encontrava quando você comprou o computador, sem apagar os arquivos e dados pessoais existentes

Para programar backups:

- 1. Clique duas vezes no ícone do Dell DataSafe Local Backup (1) na barra de tarefas.
- 2. Escolha a opção Full System Backup (Backup completo do sistema) para criar e programar o backup automático de todos os dados no computador.

### **CAPÍTULO 6: RECUPERAÇÃO DO SISTEMA**

Para restaurar dados:

- 1. Desligue o computador.
- 2. Desconecte todos os dispositivos conectados ao computador (como unidade USB, impressora, etc.) e remova qualquer hardware interno recentemente adicionado.
- <u>U</u> NOTA: Não desconecte o monitor, o teclado, o mouse e o cabo de alimentação.
- 3. Ligue o computador.
- 4. Quando o logotipo da Alienware aparecer, pressione <F8> várias vezes para acessar a janela Advanced Boot Options (Opções avançadas de inicialização).
- $\mathbb Z$  NOTA: Se você esperar demais e o logotipo do sistema operacional aparecer, continue aguardando até ver a área de trabalho do Microsoft® Windows®; em seguida, desligue o computador e tente de novo.
- 5. Selecione Repair Your Computer (Reparar o seu computador).
- 6. Selecione as opções Dell Factory Image Recovery e DataSafe e siga as instruções mostradas na tela.

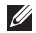

NOTA: O processo de restauração pode levar uma hora ou mais, dependendo do tamanho dos dados a serem restaurados.

NOTA: Para obter mais informações sobre o Dell DataSafe Local Backup, consulte o artigo  $\mathscr U$ 353560 da base de conhecimento no site support.dell.com.

# <span id="page-92-0"></span>Dell DataSafe Online Backup

- NOTA: O Dell DataSafe Online Backup pode não estar disponível em todas as regiões.
- NOTA: Para obter uma velocidade rápida de upload/download, é recomendada uma <u>U</u> conexão de banda larga.

O Dell DataSafe Online é um serviço de recuperação e backup que ajuda a proteger seus dados e outros arquivos importantes de incidentes catastróficos, como roubo e incêndio, e de desastres naturais. Você pode acessar o serviço no seu computador usando uma conta protegida por senha.

Para obter mais informações, vá para delldatasafe.com.

Para programar backups:

- 1. Clique duas vezes no ícone do Dell DataSafe Online  $\bigcirc$  na barra de tarefas.
- 2. Siga as instruções apresentadas na tela.

### **CAPÍTULO 6: RECUPERAÇÃO DO SISTEMA**

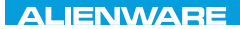

# CAPÍTULO 7: ESPECIFICAÇÕES CJEANWA-NJA-NJA-NJA-NJA 3: FNATWA-NJA

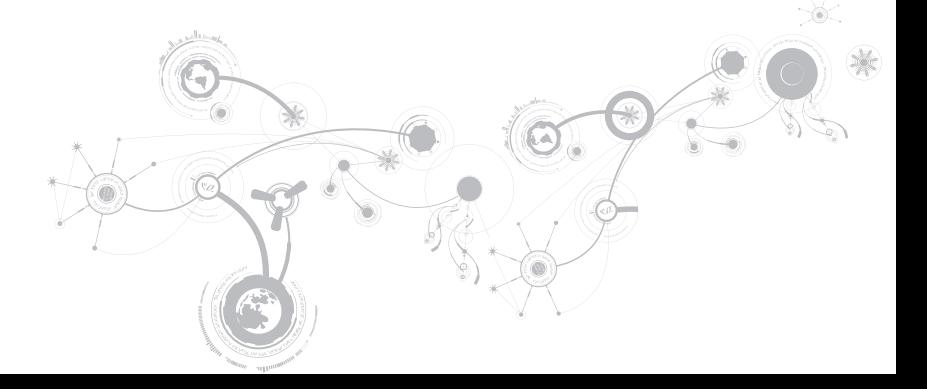

### Modelo do computador

Alienware M11x-R2

#### Dimensões

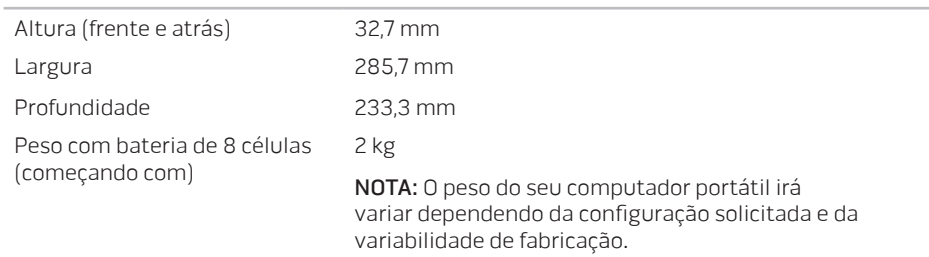

#### Processador e chipset do sistema

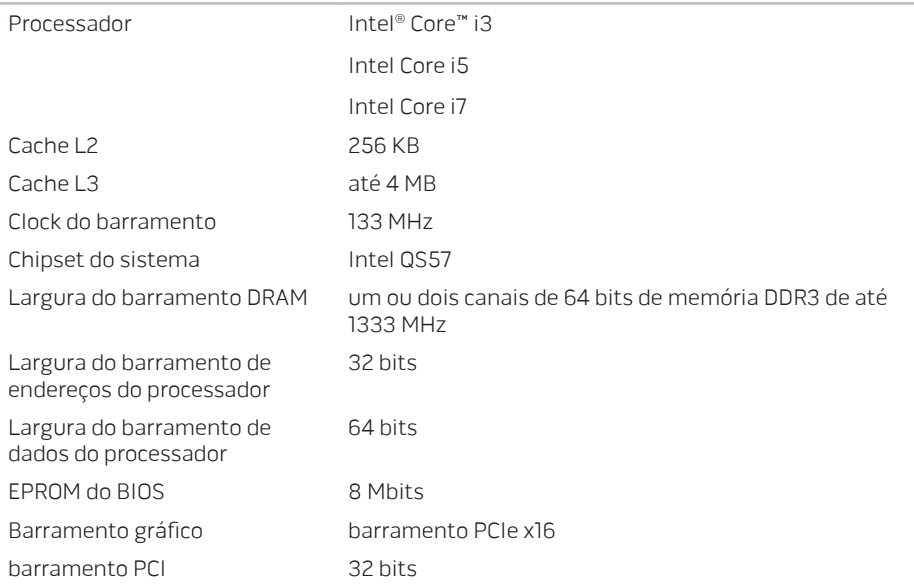

### Memória

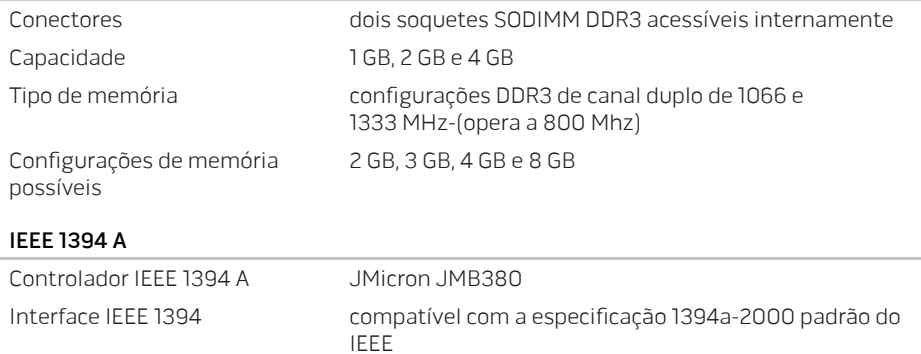

### Portas e conectores

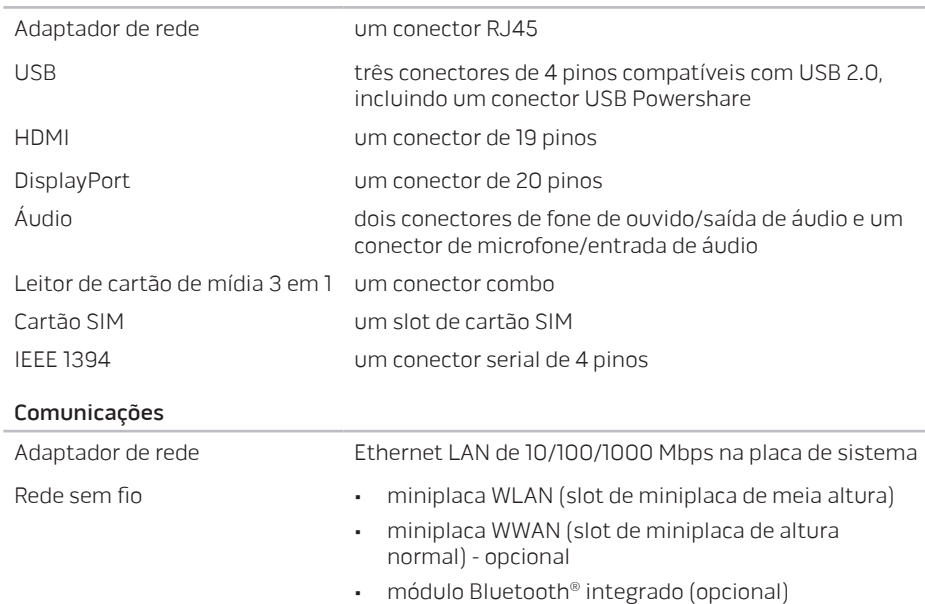

#### Vídeo

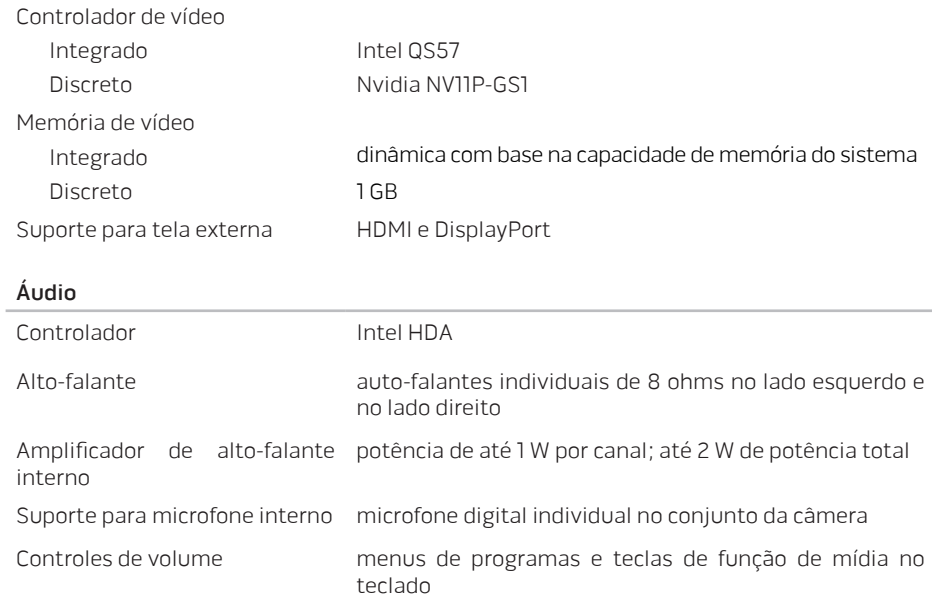

### Armazenamento em disco rígido

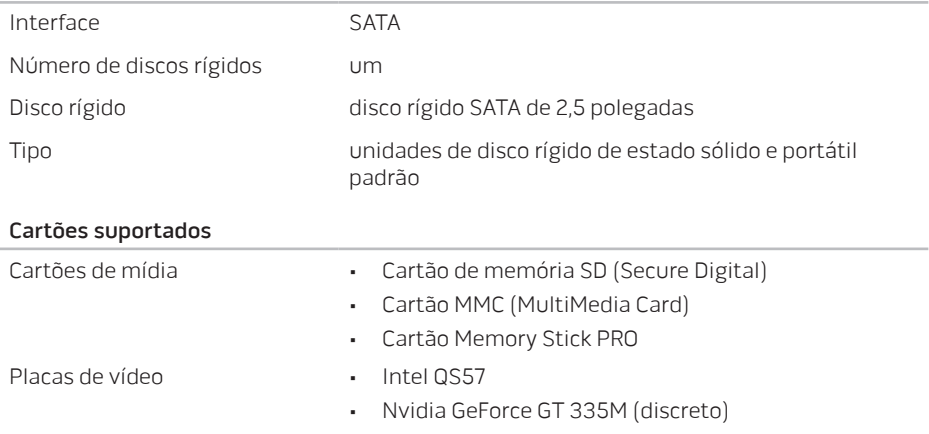

Tela

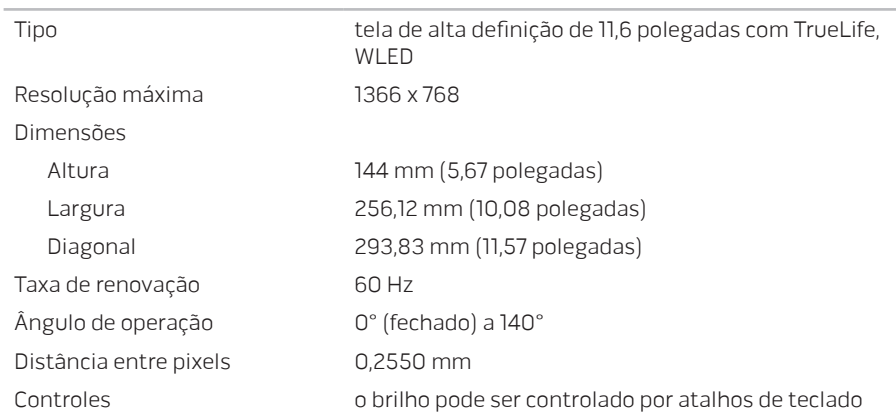

### Teclado (com luz de fundo)

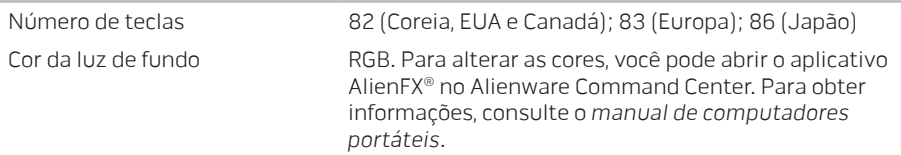

#### Touch pad

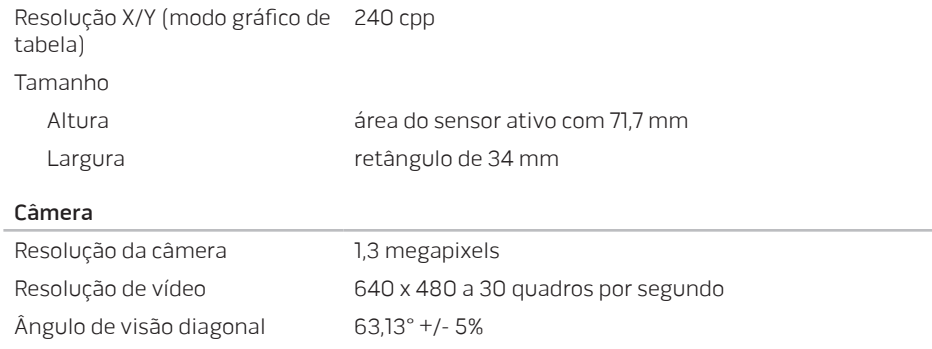

### Bateria

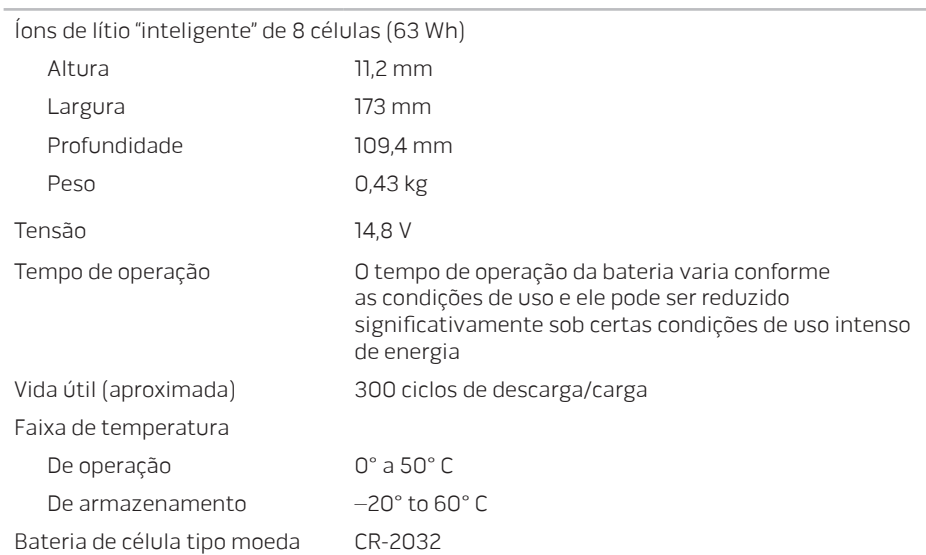

### Adaptador CA

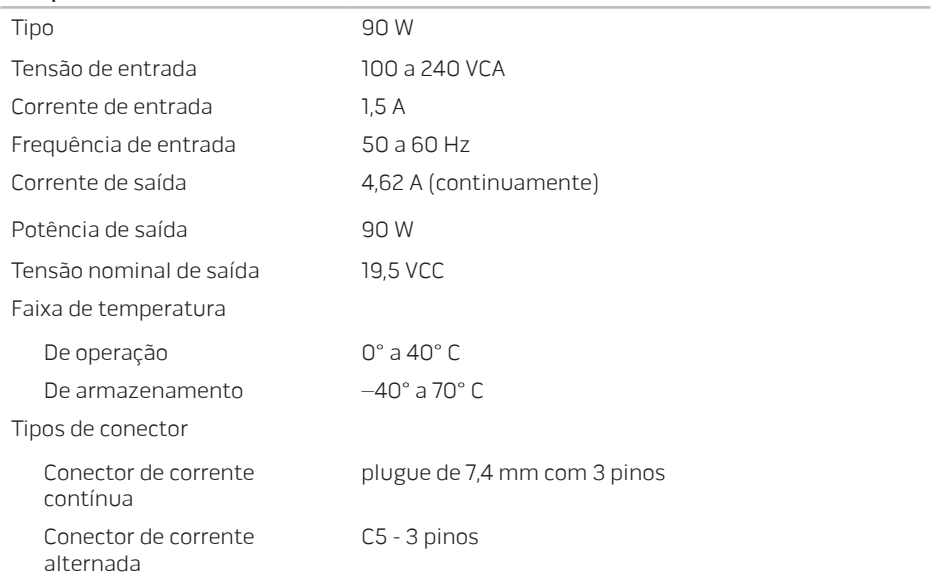

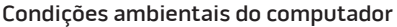

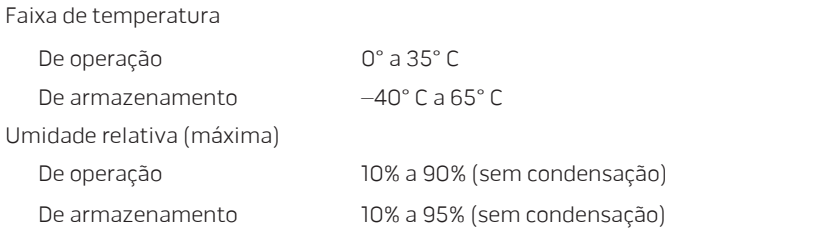

Vibração máxima (usando um espectro de vibração aleatória que simula o ambiente do usuário)

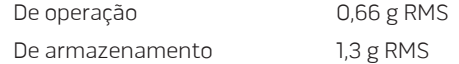

Choque máximo (medido com o disco rígido em funcionamento e um pulso de meia senóide de 2 ms para operação. Medido também com o cabeçote do disco rígido estacionado (head-parked) e um pulso de meia senóide de 2 ms para armazenamento)

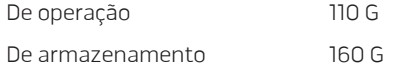

### Condições ambientais do computador

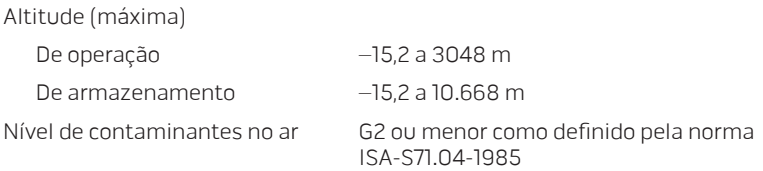
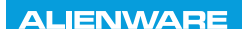

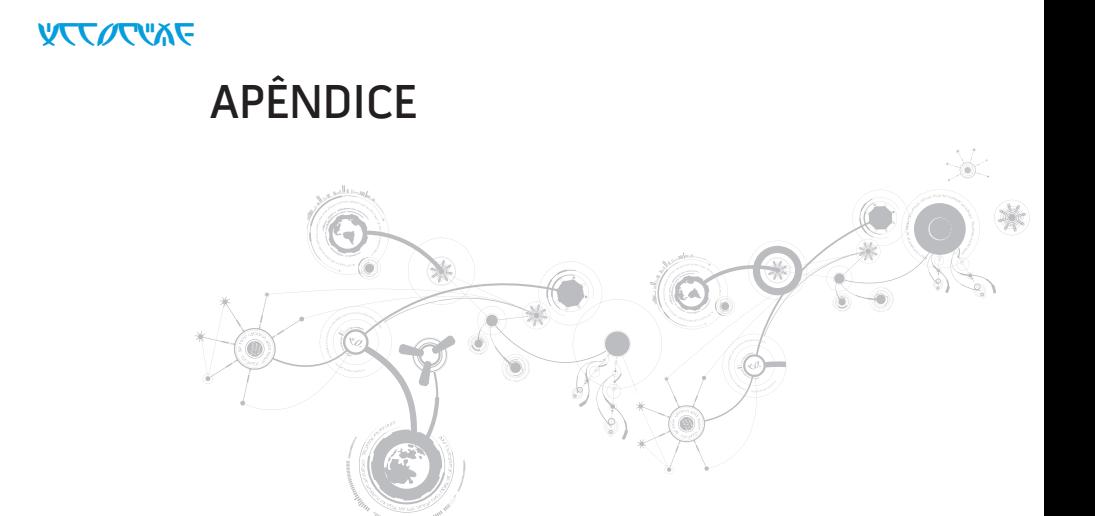

#### **APÊNDICE**

# PRECAUÇÕES DE SEGURANÇA GERAL E SEGURANÇA ELÉTRICA

## Configuração do computador

- Leia todas as instruções marcadas no produto e na documentação antes de usar o computador.
- Guarde todas as instruções de segurança e de operação.
- Nunca use este produto perto de água ou de uma fonte de calor.
- Só coloque o computador em uma superfície de trabalho estável.
- Só opere o computador com o tipo de fonte de energia indicado na etiqueta de especificações.
- Nunca obstrua ou cubra as aberturas de ventilação ou os ventiladores do computador. Estes são necessários para a ventilação do computador.
- Nunca insira objetos de qualquer tipo nas aberturas de ventilação.
- Verifique se o computador está adequadamente aterrado durante o uso.
- Não conecte o computador a uma tomada sem aterramento adequado.
- Se for necessário usar um fio de extensão para ligar o computador, verifique se a corrente nominal total do computador não excede a classificação máxima do fio de extensão.

### Uso do computador

- Coloque os cabos de alimentação e outros cabos fora do caminho para evitar que se pise ou tropece neles. Não coloque nenhum objeto sobre o cabo de alimentação.
- Não derrame nenhum líquido sobre ou dentro do computador.
- Para evitar choque elétrico, sempre desligue das tomadas da parede os cabos de alimentação, de modem, e quaisquer outros cabos antes de começar a manusear o computador.

## Advertência sobre descarga eletrostática (ESD)

A descarga eletrostática (ESD) pode provocar danos aos componentes internos do sistema se não forem tomadas as devidas precauções. A ESD é causada pela eletricidade estática e seus danos são, geralmente, permanentes.

Os técnicos de computador usam uma pulseira eletrostática especial para aterrá-los ao chassi do computador e impedir os danos causados pela descarga eletrostática. Você pode reduzir as chances de danos de descargas eletrostáticas fazendo o seguinte:

- Desligue a eletricidade do computador e aguarde vários minutos antes de começar trabalhar no mesmo.
- Descarregue a eletricidade estática do seu corpo tocando no gabinete do computador.
- Evite andar pela sala quando você estiver trocando os itens internos do computador, especialmente se o piso for revestido de carpete ou sob condições de baixa temperatura ou de baixa umidade do ar.
- Toque apenas nos itens que precisam ser trocados.

#### **APÊNDICE**

• Se você precisar remover placas de periféricos por algum motivo, coloque-as na parte do chassi do computador que foi removida. Não toque nos conectores de canto, localizados na parte inferior da placa, que se conectam à placa de sistema.

#### Precauções para segurança geral

- Choque mecânico: O seu computador não deve nunca ser submetido a choques mecânicos severos. O manuseio descuidado do seu computador pode danificá-lo. Choque mecânico não é coberto pela garantia.
- Choque elétrico: Se você não abrir o computador, não há nada com que se preocupar. O seu computador se protege contra a maioria das irregularidades da fonte de alimentação.

#### Quando você deve entrar em contato com a Alienware

- A bateria, o cabo de alimentação ou o conector for danificado.
- Qualquer tipo de líquido for derramado no seu computador.
- O computador for derrubado ou o chassi for danificado.
- O computador não funcionará normalmente se as instruções de operação não forem observadas.

#### Acessórios ou componentes de reposição

Aconselhamos usar apenas acessórios ou peças de reposição recomendados pela Alienware.

# ENTRAR EM CONTATO COM A ALIENWARE

Se você é um cliente nos Estados Unidos ou no Canadá, ligue para 1-800-ALIENWARE.

NOTA: Se não tiver uma conexão ativa com a Internet, você poderá encontrar informações  $\mathscr U$ de contato na fatura na etiqueta da embalagem do produto ou no catálogo de produtos Dell.

A Dell fornece várias opções de serviço e de suporte on-line e por telefone. Como a disponibilidade pode variar de acordo com o país e com o produto, alguns dispositivos podem não estar disponíveis na sua área.

Para entrar em contato com a Dell a fim de tratar de questões de vendas, suporte técnico ou serviço de atendimento ao cliente:

- 1. Visite o site www.dell.com/contactdell.
- 2. Selecione o seu país ou região.
- 3. Escolha o link adequado de serviço ou de suporte, com base nas suas necessidades.
- 4. Escolha o método de entrar em contato com a Dell que seja conveniente para você.

#### **APÊNDICE**

## **Sites**

Você pode conhecer os produtos e serviços da Alienware nos seguintes sites:

- www.dell.com
- www.dell.com/ap/ (apenas para os países da Ásia e do Pacífico)
- www.dell.com/jp (apenas para o Japão)
- www.euro.dell.com (apenas para a Europa)
- www.dell.com/la (países da América Latina e Caribe)
- www.dell.ca (apenas para o Canadá)

Você pode acessar o serviço de suporte da Alienware através dos seguintes sites:

- support.dell.com
- support.jp.dell.com (apenas para o Japão)
- support.euro.dell.com (apenas para a Europa)
- support.la.dell.com (Argentina, Brasil, Chile, México)

## Informações sobre a NOM ou Norma Oficial Mexicana (apenas para o México)

As informações a seguir são fornecidas nos dispositivos descritos neste documento, conforme os requisitos da norma oficial mexicana (NOM):

Importador:

Dell México S.A. de C.V. Paseo de la Reforma 2620 - Flat 11° Col. Lomas Altas 11950 México, D.F.

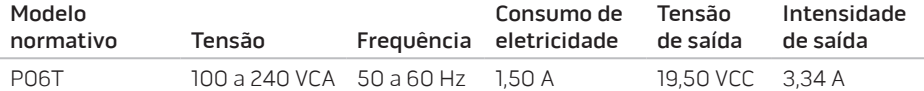

Para obter detalhes, leia as informações de segurança fornecidas com o computador.

Para obter mais informações sobre as melhores práticas de segurança, consulte a página inicial sobre conformidade normativa em www.dell.com/regulatory\_compliance.